# **Sample Planner for Variables (TP414)**

# <span id="page-0-4"></span><span id="page-0-3"></span><span id="page-0-2"></span><span id="page-0-1"></span><span id="page-0-0"></span>**User Manual**

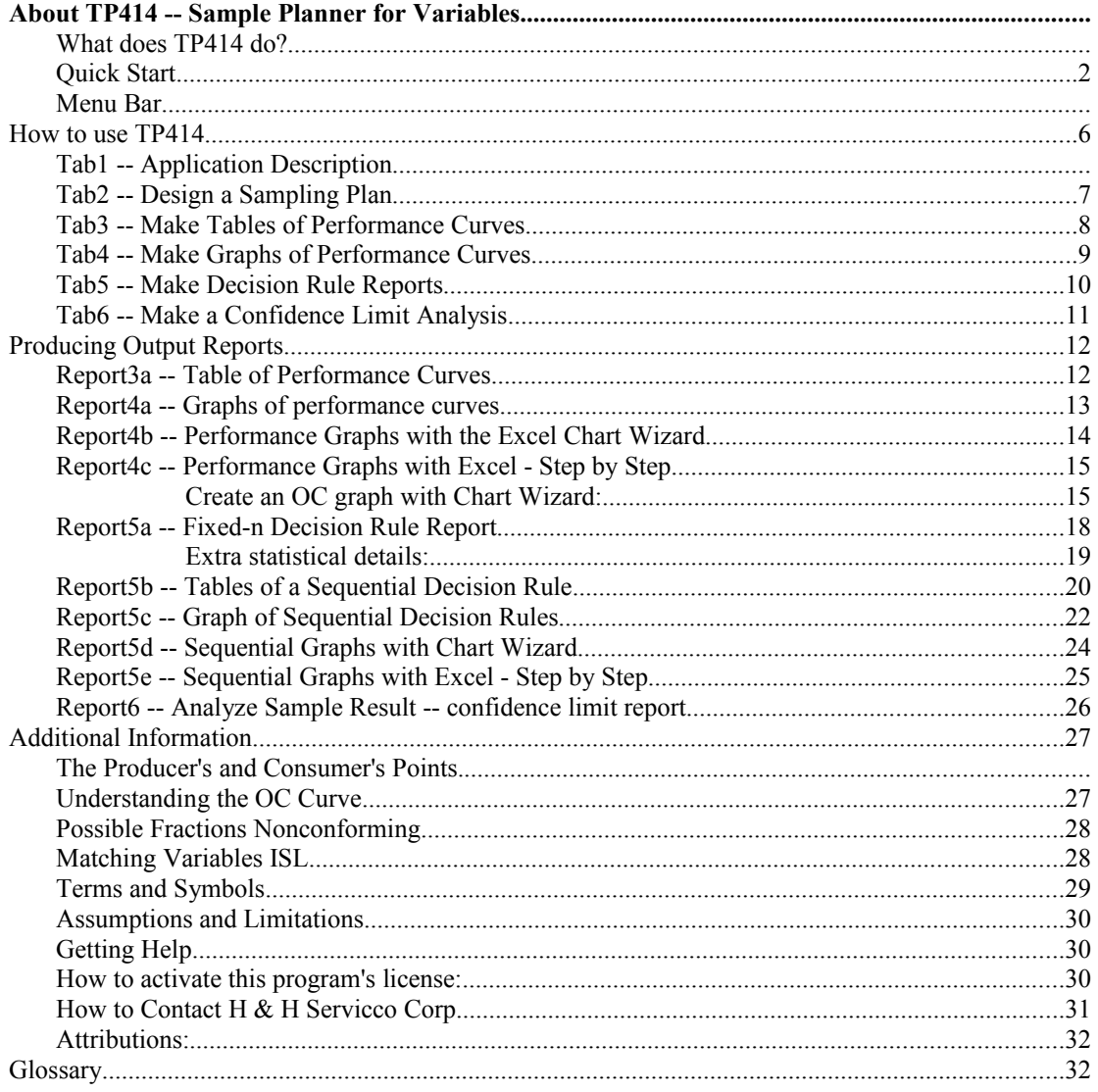

## **About TP414 -- Sample Planner for Variables**

## *What does TP414 do?*

TP414 calculates the sample size (n) and acceptance/rejection limits for sampling plans for variables data. The sampling requirement can be expressed in terms of either a mean or a fraction nonconforming to ISLs. The user specifies the sampling requirement by entering a Consumer's Point and a Producer's Point of the desired oc curve. TP414 also will analyze an existing fixed-n decision rule and can convert it to a matched sequential plan.

#### **Decision Rules:**

TP414 performs the calculations for fixed-n and sequential decision rules.

#### **Performance Curves:**

TP414 evaluates the performance of Fixed-n and Sequential sampling plans with performance curves: OC, ASN, ARL, AOQ, and AFI curves.

#### **Example of Input:**

Names that specify the project, process, and lot definition and disposition. OC curve points like Alpha= 0.05, Beta= 0.05, AQL= 0.01, RQL= 0.91. OC curve points like Alpha= 0.05, Beta= 0.05, AQLML= 2.0, RQLML= 5.0. (OC curve points can be input or output.) Fixed-n decision rule like: n=98, AL=3, AU=4 (The decision rule can be input or output.) Sample results to evaluate with confidence limits, like: n=98, Xbar=4.

#### **Examples of types of output reports:**

Performance curve tables containing OC, ASN, ARL, AOQ, and AFI curves. Performance graphs of OC, ARL, ASN, AOQ, and AFI curves. Fixed-n decision rule report. Sequential decision rule table. Sequential decision rule graph. Confidence limit report (one-sided and two-sided limits).

## <span id="page-1-0"></span>*Quick Start*

For the latest information about the most recent version, see the ReadMe.txt file that was distributed with TP414 V3

#### **How to Install TP414 v3:**

Save the Zip file. Extract the .EXE file from the Zip file. Double click the .EXE in Windows Explorer to start the install wizard. Follow the instructions.

#### **How to manage your license:**

Your license's current status is shown in the [Help] [About] menu. The license might be pre-activated, depending on how you purchased the product. If the [Design] menu does not open then you may need to activate a license that you can obtain from H & H Servicco Corp.

#### **How to Uninstall TP414 v3:**

Click [Start][Settings][Control Panel][Add/Remove Programs] Uninstall TP414 3.0

## **How to Use TP414 v3 -- 8 usage tips:**

## **Design a sampling plan**

1) Start TP414. To start designing a sampling plan, select [Design] from the main menu, followed by either [Fraction nonconforming to ISL] or [Mean with Lower or Upper or Both RQLs].

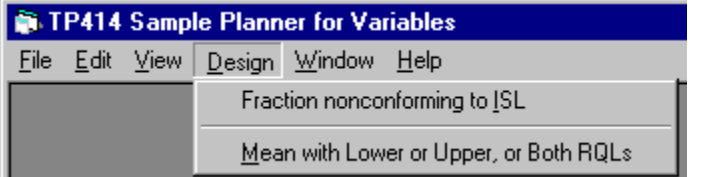

Select for example: "Fraction nonconforming to ISL"

A window will open with six Tabs across the top. Select Tab "2=Design Plan". You will see that the program has automatically added default input data -- for you to modify in order to design your own sampling plans.

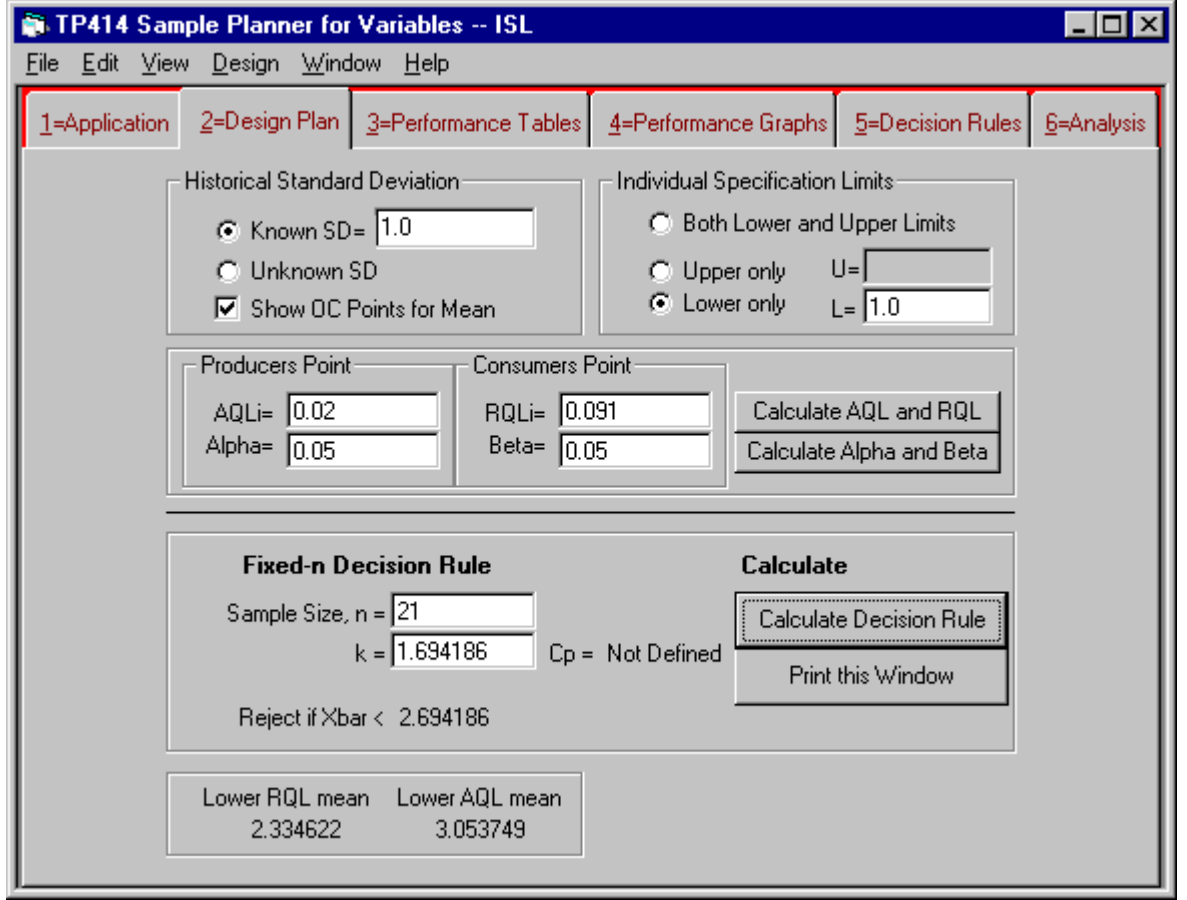

Replace the default AQL, RQL, Alpha, and Beta with your consumer's and producer's points (AQL, RQL, Alpha, Beta) or replace the fixed-n decision rule with your own decision rule (n, k). Use all decimal fractions for AQL, RQL, Alpha, and Beta -- not percentages. Push the appropriate "Calculate" button.

#### **Generate performance reports:**

2) Make reports of the sampling plan performance curves (OC, ASN, AOQ, ARL, AFI curves) from tab 3 and tab 4.

#### **Generate fixed-n and sequential decision rules:**

3) Make reports of the sampling plan decision-rules from tab 5. (Fixed-n or Sequential decision rules)

#### **Generate a confidence limit report for a lot or process:**

4) Enter values for sample data into tab 6 to make a confidence limit report. For ISL plans add the specification limits LISL, UISL, or both. Choose one-sided or two-sided confidence limits.

#### **Handling multiple reports on the screen**

5) When you have multiple reports on screen, you can arrange them for easy examination: [Window][Arrange].

(For simplicity, the right mouse button over a report will invoke the Window menu.)

6) Toggle any individual report between full size and normal size by double clicking on it.

7) For easier viewing, increase the viewing area to full screen by maximizing the overall program to full screen. (Use/click the upper right "full screen" symbol on the title bar)

8) Check the website for notice of updates, bug fixes etc.

#### **How to get help or to inform us of problems or bugs:**

Email -- service@samplingplans.com Telephone -- 651-777-0152 Website -- www.samplingplans.com Interactive discussion forum: www.samplingplans.com/forum2

## *Menu Bar*

TP414 menu bar .. **St. TP414 Sample Planner for Variables** File Edit View Design Window Help

The **File menu** will print a copy of the report that has the focus to the default printer, copy it to the Windows clipboard, or exit the program.

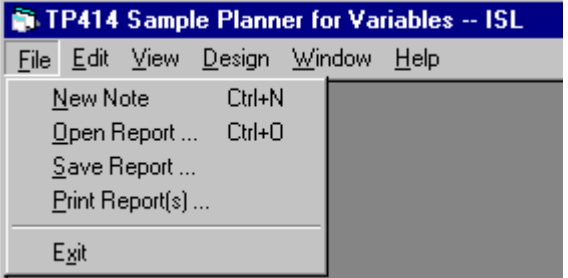

The **edit menu** will modify reports.

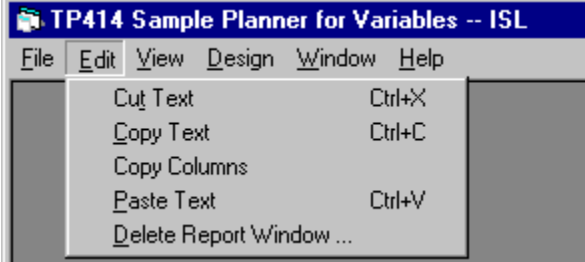

**Cut** will remove the selected area and store it on the Windows clipboard for further processing with other software such as word processors.

**Copy** will copy the selected area to the Windows clipboard but will not remove it from the report.

**Copy Columns:** Use this option to transfer data to other software to make graphs/charts. It will copy selected columns of data from performance tables and sequential decision tables to the Windows clipboard.

For further details, see the instructions on making use of the Excel chart wizard for performance graphs and sequential decision graphs.

**Delete** will delete (remove) one or more report.

The **View menu** controls the menu bar and the status bar.

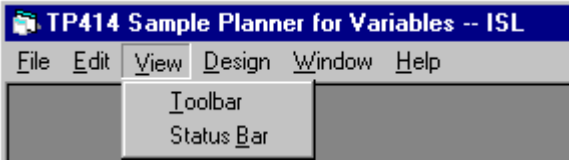

The **Design menu** is the main starting point to design a sampling plan. There are two ways to specify a sampling requirement -- as the fraction of items nonconforming or as the mean of the variable.

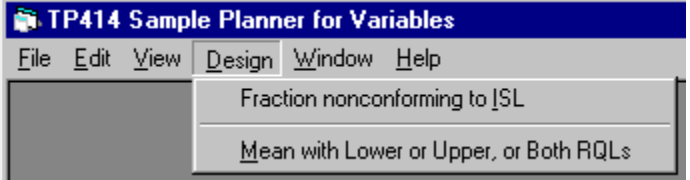

The **Window menu** controls the windows on the interface.

The "Show" option will display reports if they are hidden under the design form window.

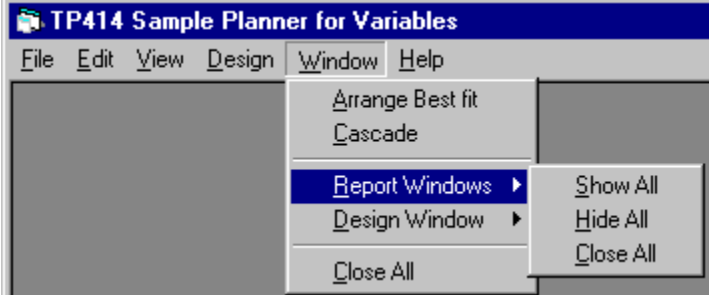

The "Close" option removes all reports from the screen, or will remove the design form.

The **Right mouse button** pop-up menu is the same as the Window menu. You can right click over any sampling plan report window or over the design window.

The **Help menu** provides help in using TP414.

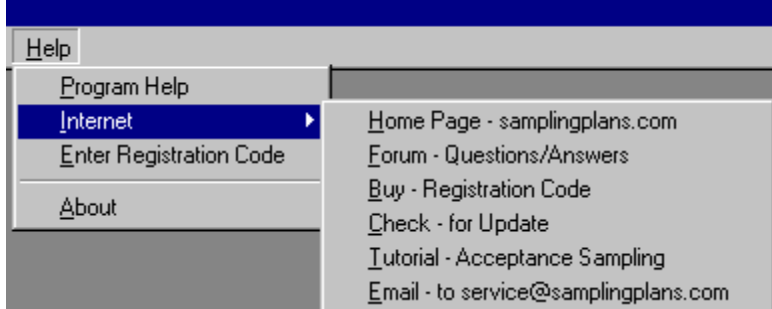

## <span id="page-5-0"></span>**How to use TP414**

## *Tab1 -- Application Description*

The screen-shot below shows that the planning window contains six tabs across the top. Each tab gives you access to one aspect of the planning process. You can develop a sampling plan by selecting the tabs in sequence: 1,2,3,4,5,6

The "Application" tab is currently shown.

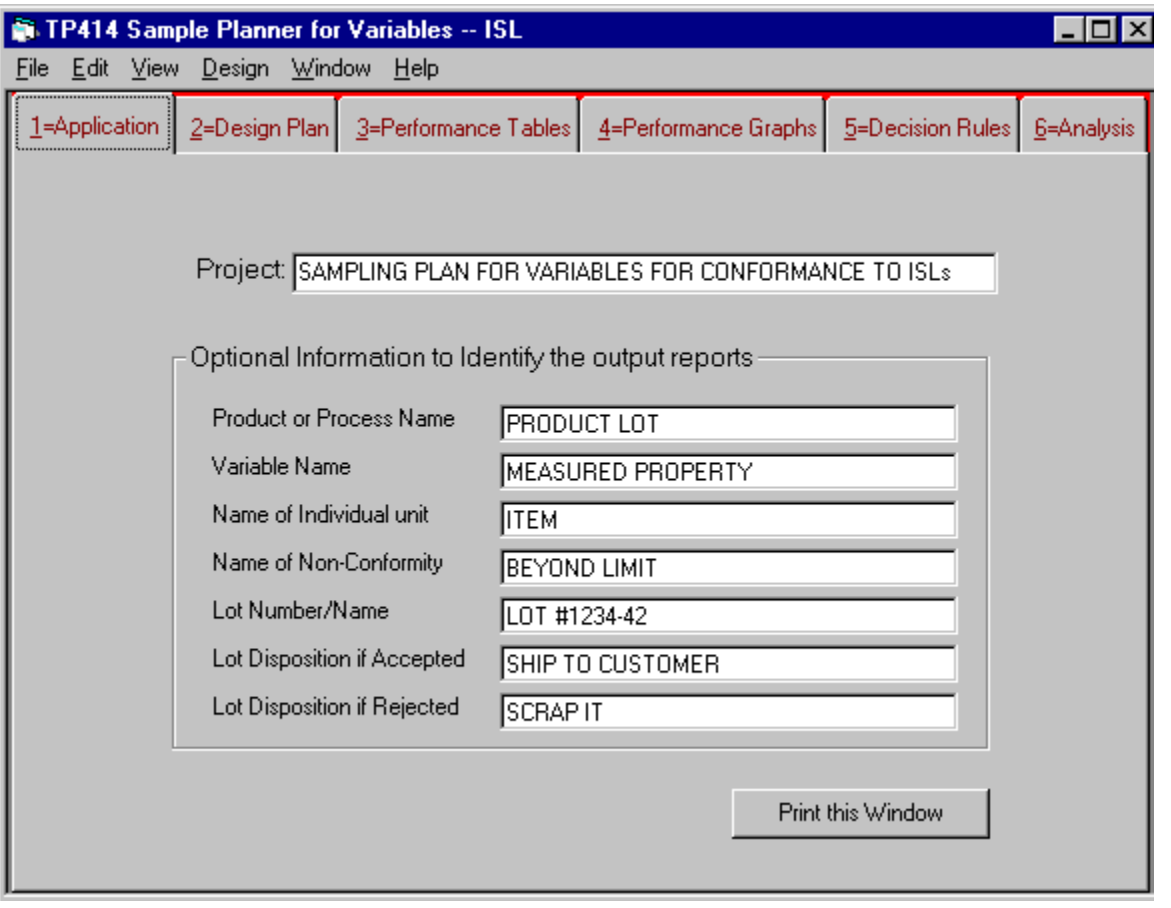

On the "Application" tab you can identify the sampling plan that you are developing by naming the company, product, item, and characteristic. This information does not have any effect on the decision rules that you will make the program calculate, but it will be used to make the reports more meaningful.

You also can define what a lot is and specify what is to be done with a lot when it is accepted and when it is rejected.

The program will add default data to the "Application" tab at startup, so you have the option to skip Tab1 until you finish designing the sampling plan and are ready to refine the documentation for printing.

## <span id="page-6-0"></span>*Tab2 -- Design a Sampling Plan*

The "Design Plan" tab is where you design the sampling plan. This is where you relate the producer's point, the consumer's point, and the fixed-n decision rule.

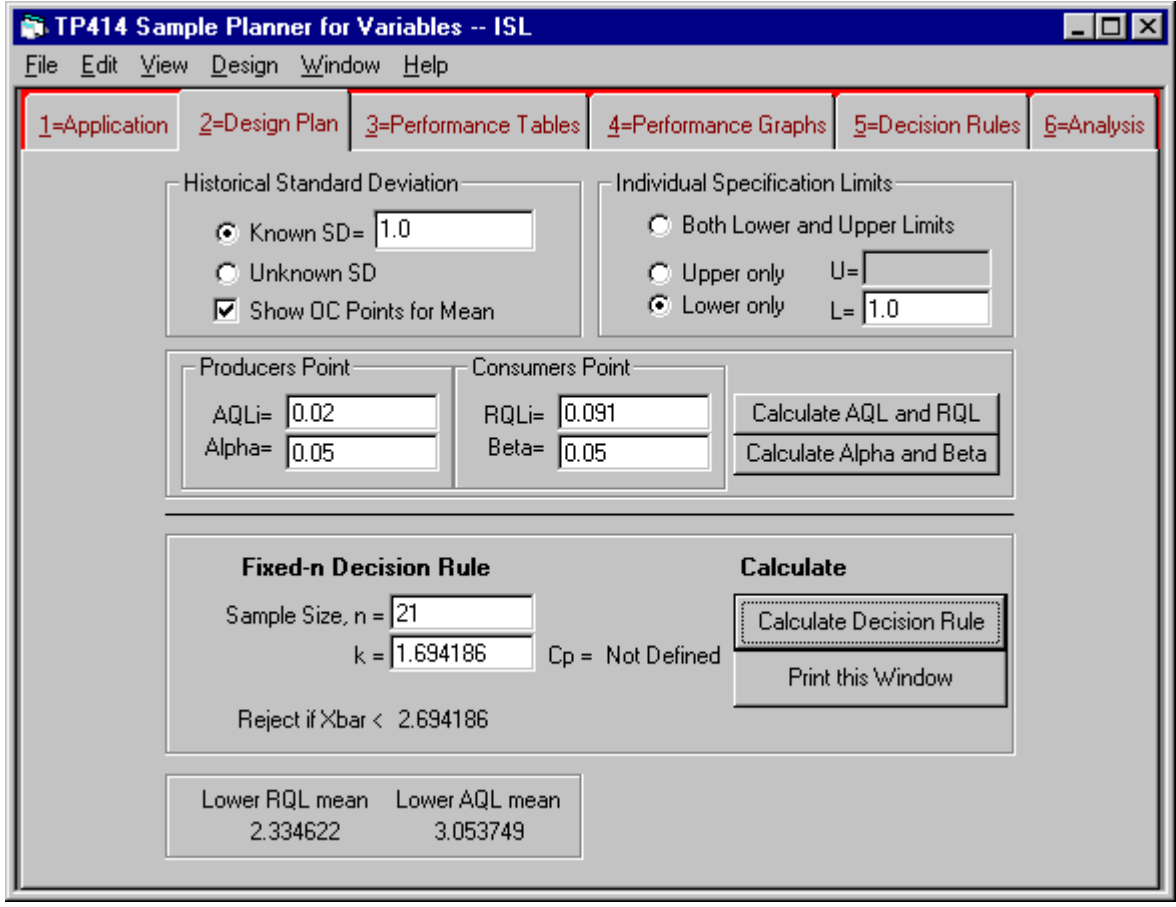

#### **Sampling Plan Calculation Steps:**

- Enter the within-lot or short term SD. If SD is not known in advance it will have to be calculated from the sample.
- Enter the Individual Specification Limit(s) -- ISLs

Depending on what information you start with, you can perform three types of calculation with the "Design Plan" tab:

- You specify the two-points on the oc curve: AQL, Alpha, RQL and Beta. Then calculate the decision rule: [**Calculate n and k**]
- You specify the fixed-n decision rule (n, k) and the AQL & RQL. Then calculate the risks: [**Calculate Alpha and Beta risks**]
- You specify the fixed-n decision rule (n, k) and the Alpha & Beta risks. Then calculate AQL & RQL: [**Calculate AQL and RQL**]

#### **Additional information displayed:**

For plans with SD known:

- Cpk is displayed.
- Cp is displayed for plans with both lower and upper ISLs
- Accept/reject limits for Xbar are optionally shown (controlled by a checkbox.)
- The sampling plan designed on tab 2 is automatically transferred and displayed at the top of tabs 3, tab4, and tab 5.

## <span id="page-7-0"></span>*Tab3 -- Make Tables of Performance Curves*

Tab 3 "Performance Tables" makes tables of OC, AOQ, ASN, AFI, and ARL performance curves for the sampling plan that you designed on Tab2.

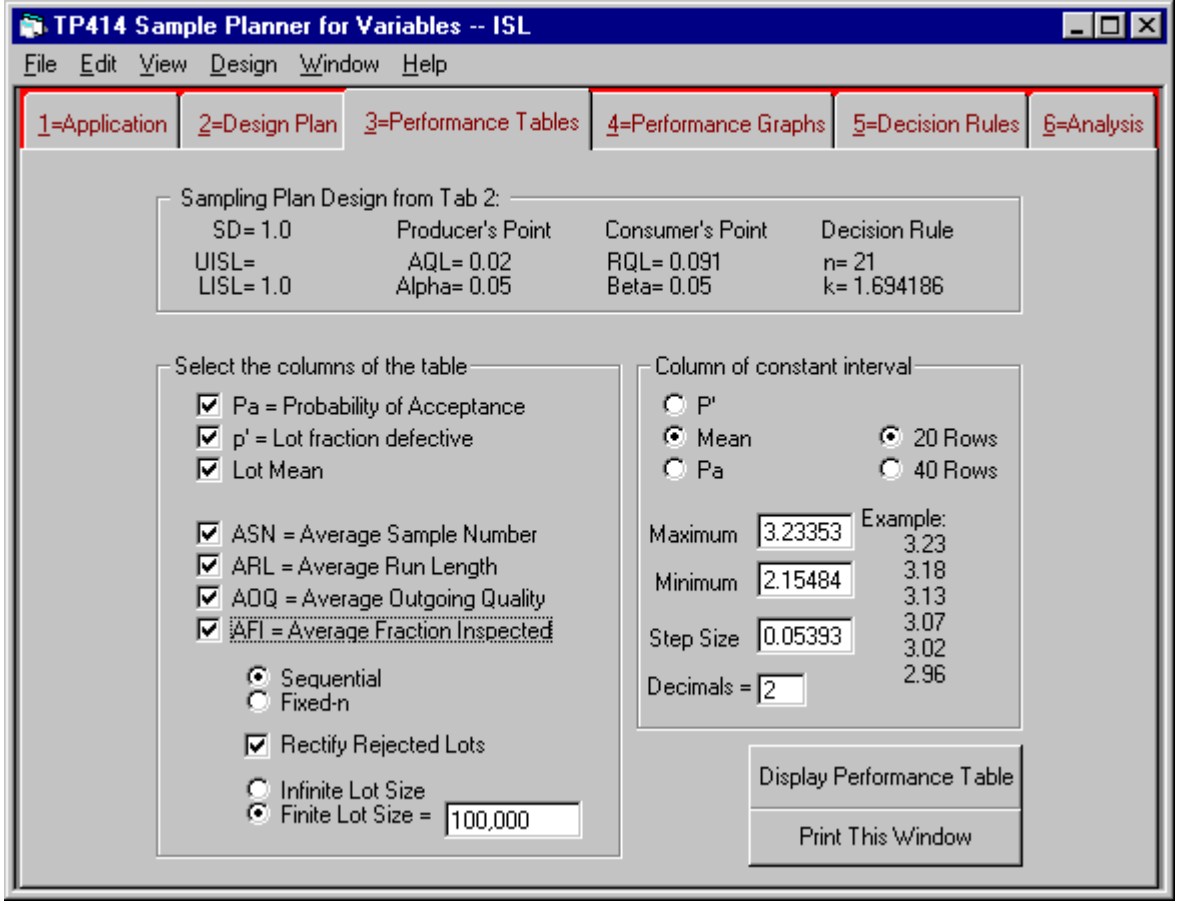

The sampling plan designed on Tab2 is displayed at the top of Tab3.

Check the performance curves that you want to be in the table. In addition to the OC curve, you may include the AOQ, ASN, AFI, AND ARL curves.

The report containing the calculated table is shown on a later page: example of the performance curve report.

#### **Curves that require additional information or restrictions:**

The AOQ curve reflects the results of rectification when you check "Rectify Rejected Lots". For non-rectification plans the AOQ table will show that AOQ=p' fraction nonconforming for all values p'.

The AFI curve requires that you specify a finite lot size. The lot is the population, (N), from which the sample is to be drawn. For a continuous process, enter the number of items corresponding to a sample period.

Effects of decision rule type on the performance curves: The sequential / fixed-n choice effects the ASN and AFI curves, but not the OC, ARL, or AOQ curve.

## <span id="page-8-0"></span>*Tab4 -- Make Graphs of Performance Curves*

The "Performance Graph" tab (Tab4) is where you make graphs of the performance curves.

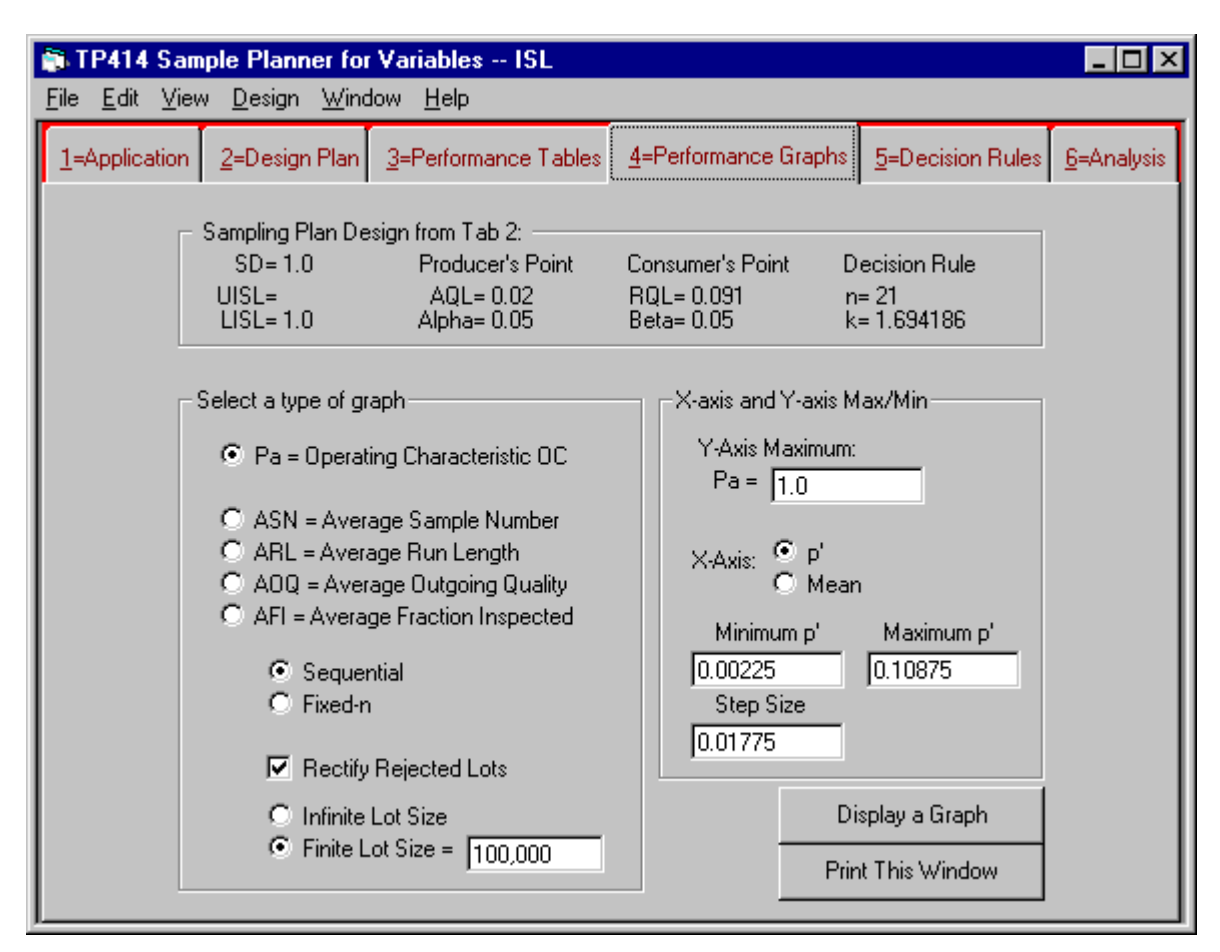

The sampling plan designed on Tab2 is displayed at the top of Tab4.

#### **Select a type of graph.**

Choose one curve type at a time: OC, AOQ, ASN, AFI, or ARL. Select whether the decision rule is sequential or fixed-n. This effects ASN, AFI, not OC, AOQ, ARL. Choose whether rejected lots are to be rectified: This effects AOQ, AFI, not OC, ASN. Enter the lot size: This effects AOQ, AFI, not OC, ASN, ARL.

**NOTE**: With the options SD=unknown and both LISL and UISL specified, performance curves cannot be calculated. In that case, use the curves for LISL and UISL separately.

#### **Specify the limits of the Xaxis and Y-axis.**

Maximum Y-axis: Pa for OC, AOQ, AFI, ASN, or AFI. Minimum and maximum: p' or mean. Step size of p' or mean along the Xaxis.

**Recommended**: for most cases, the program default limits scale the graph well.

## <span id="page-9-0"></span>*Tab5 -- Make Decision Rule Reports*

This "Decision Rule" tab is where you make the decision rule reports. The fixed-n and sequential plans have matched oc curves -- that is, both have the same producer's and consumer's points.

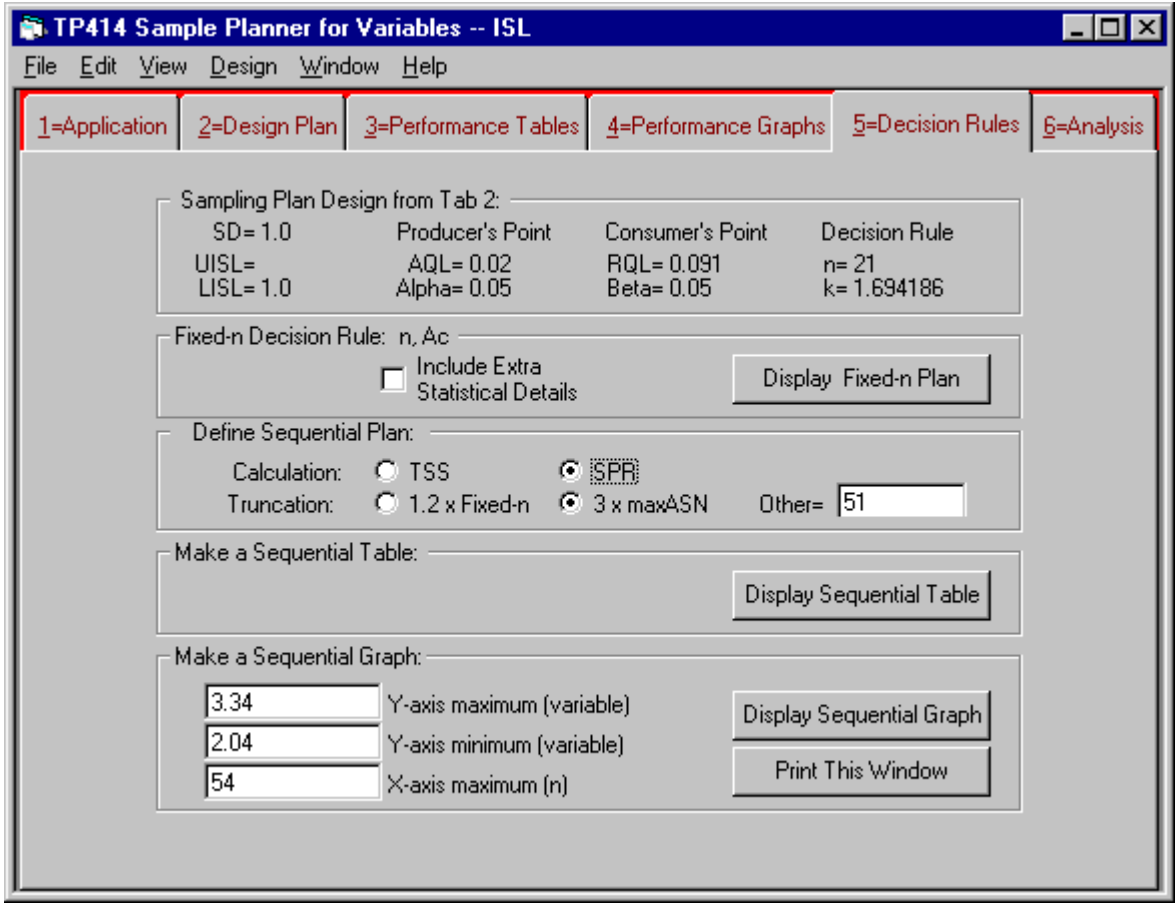

The sampling plan designed on Tab2 is displayed at the top of Tab4.

#### **Make 3 kinds of decision rule report:**

#### **1) Display a Fixed-n sampling plan.**

The fixed-n decision rule consists of a sample size, n, and acceptance number(s) for k or for the sample average.

Include Extra Statistical Details: You can include the slope, intercepts, and other properties of the SPR sequential sampling plan that matches the oc curve of the fixed-n plan

#### **Define sequential plan:**

TSS Vs SPR: TSS plans are adjusted to maximum sample size = Fixed-n. (Recommended) SPR plans require user to specify a truncation rule. TP414 offers three ways to truncate a plan.

- Truncate n at 3 times the maximum of the average sample number (ASN) curve.
- Truncate n at 1.2 times fixed-n
- Manually enter the truncation n.

#### **2) Display a sequential decision rule as a table of numbers.**

#### **3) Display a sequential decision rule as a graph:**

The program calculates the maximum Y-axis (sample average) and Xaxis (sample number), but you can change them manually

## <span id="page-10-0"></span>*Tab6 -- Make a Confidence Limit Analysis*

Tab6 is where you analyze a sample result to make a confidence statement.

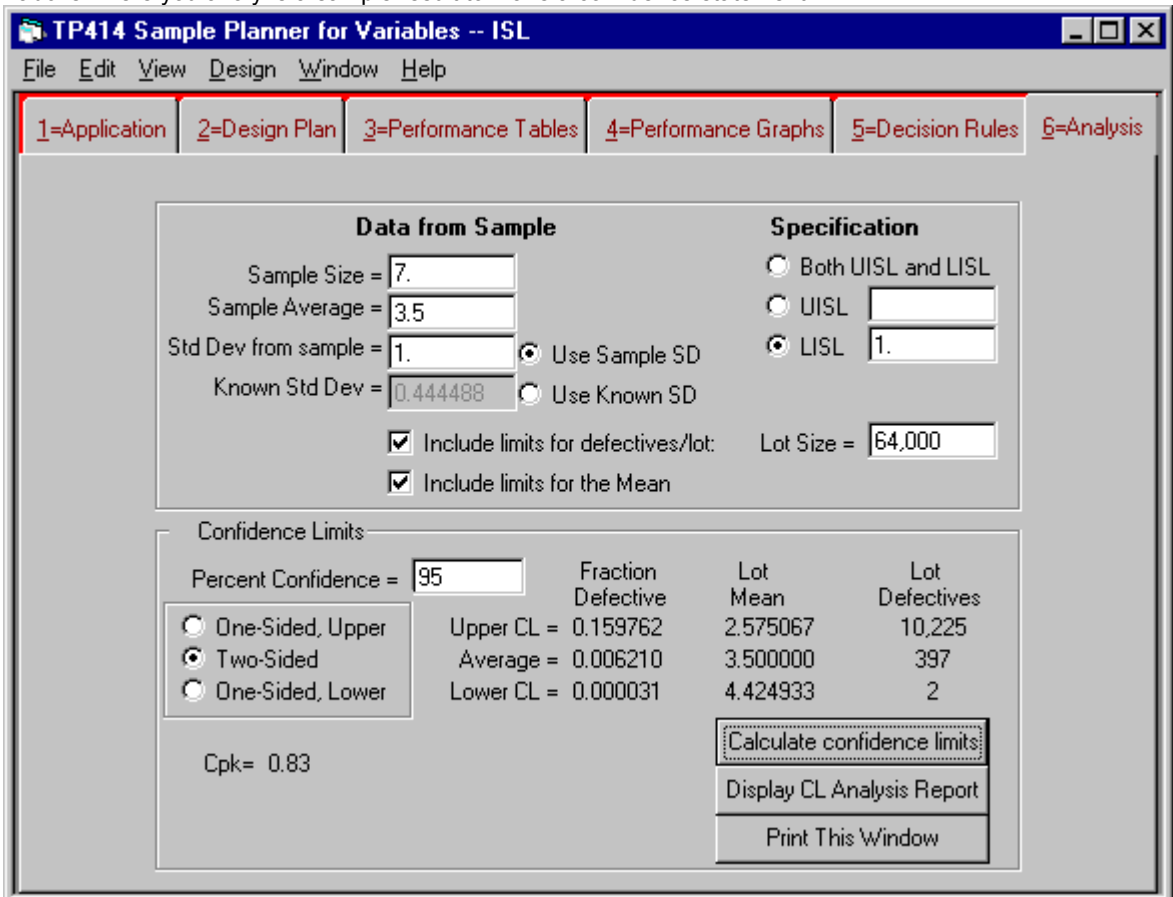

#### **Input fields:**

- Enter the sample data: n, Xbar, and SD.
- Enter UISL, LISL, or Both. (For Both, see NOTE below.)
- Choose the percent confidence.
- Choose the type of confidence limit(s): one sided (upper or lower) or two sided.

#### **Confidence limits are calculated:**

- CL of lot fraction nonconforming for ISL plans
- The lot mean shown is the mean corresponding to that FD.
- The number of nonconforming items in the lot corresponds to that FD.

#### **Two ISLs restrict the lower CL of p':**

With two ISLs, the minimum fraction nonconforming (p') occurs when the mean is positioned halfway between them. The p' is minimum at that point. When the confidence interval for the mean includes the specification midpoint, then the lower CL of p' -- being the lowest p' in that interval -- occurs at the midpoint. In this case, the table shows the mean at the midpoint -- rather than the CL of the mean. In all cases, the mean shown is the mean that corresponds to the value of p

#### **Symbols with two ISLs. (Both LISL & UISL):**

The following symbols indicate whether the mean differs significantly from that mid-specification target.

- (T) Mean is not significantly different from target (midpoint of ISLs.)
- (H) The mean is significantly above target. (The lower CL of the mean is above the midpoint between the ISLs)
- (L) The mean is significantly lower than target. (The upper CL of the mean is below the mid-spec)

## <span id="page-11-1"></span>**Producing Output Reports**

## <span id="page-11-0"></span>*Report3a -- Table of Performance Curves*

The "Performance Table" report shows five performance characteristics: OC, AOQ, AFI, ASN, ARL, and how they relate to: The lot/process fraction nonconforming to ISL(s). The probability of acceptance.

The lot/process mean -- available for known SD plans only.

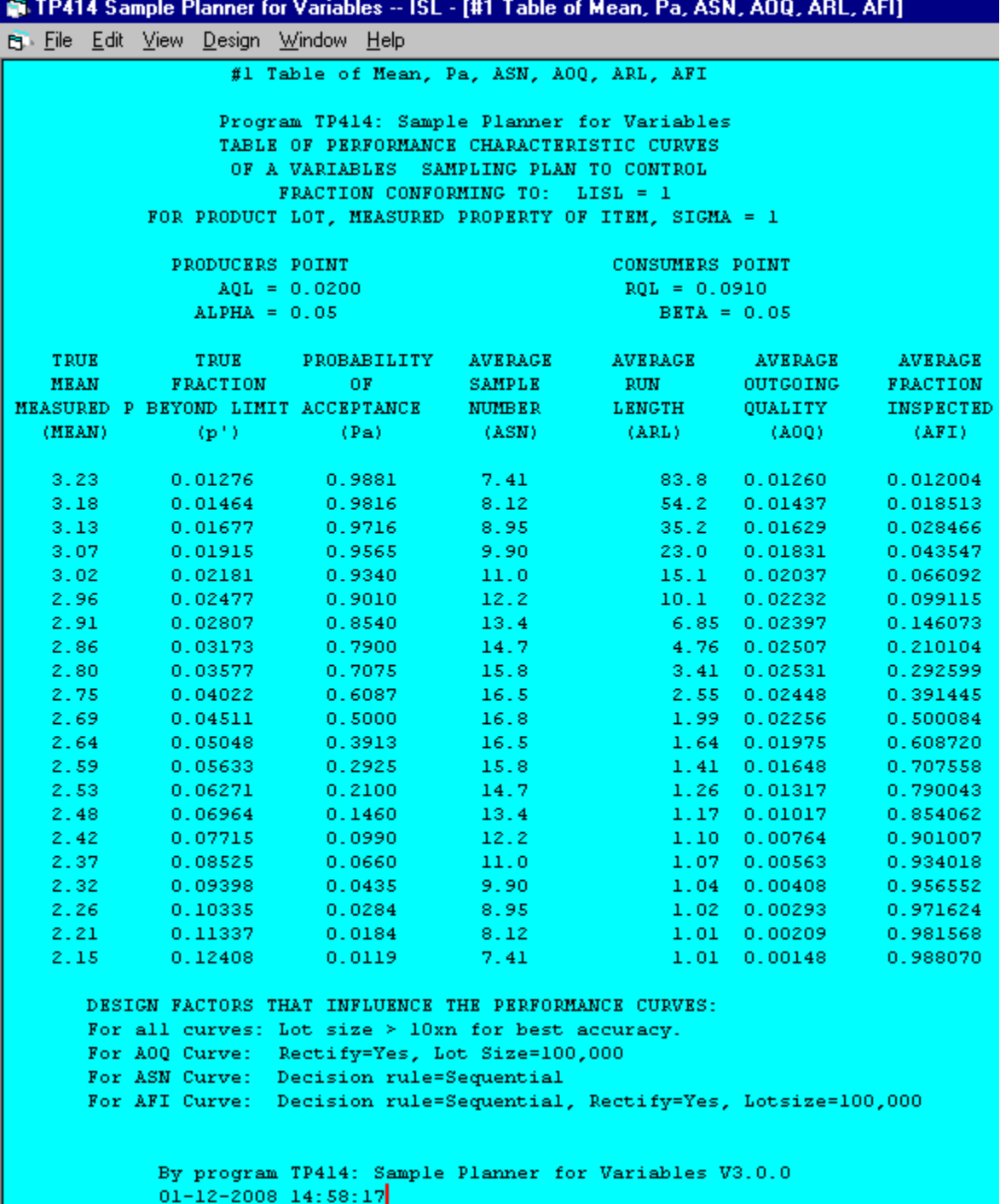

The stepping variable always appears as the leftmost column -- in this case the mean.

The AOQL can be observed as the maximum of the AOQ curve. In this case, AOQL=0.02531 fraction defective.

Below the curves is an explanation of the assumptions and relationships that are affecting the performance characteristic curves.

The footer of the report displays the program version and run date.

## <span id="page-12-0"></span>*Report4a -- Graphs of performance curves*

Tab4 enables you to view, print, or save text graphs of the OC, AOQ, ASN, ARL, AFI curves.

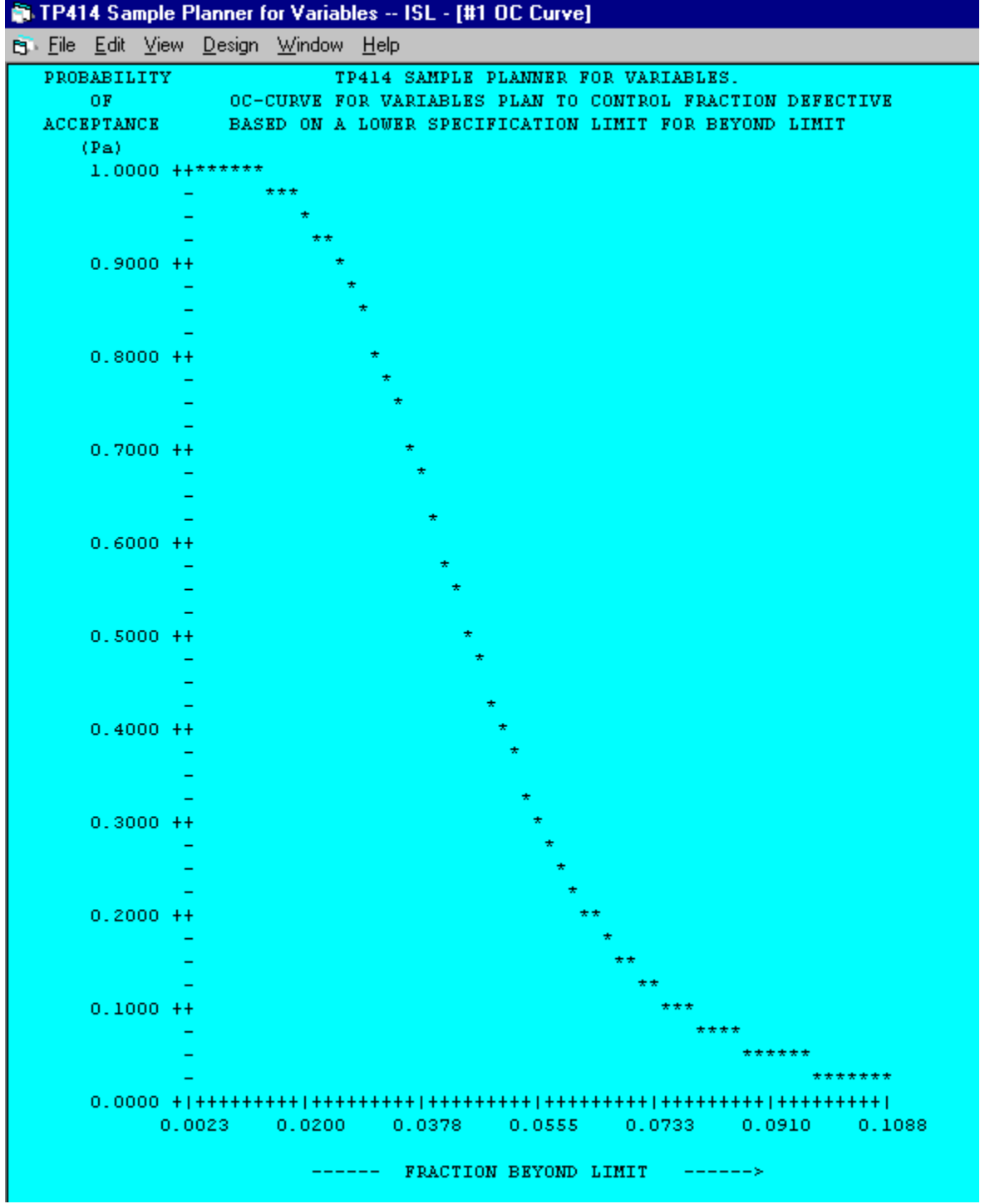

Here is more information about how this graph was made: graphs of performance curves.

You can make a better-looking graph by selecting the rows of a performance table that contains p', Pa, etc. columns. Then [Edit][Copy columns] to the Windows clipboard and paste them in to a graphic program. Most spreadsheet programs do can make graphs, like MS Excel, or the spreadsheet in Open Office, etc. Their Chart wizards enable you to tailor-make graphs:

## <span id="page-13-0"></span>*Report4b -- Performance Graphs with the Excel Chart Wizard*

If you have Microsoft Excel or equivalent, you can copy a performance table into an Excel spreadsheet and use Excel's chart wizard to make a graph containing one or more curves.

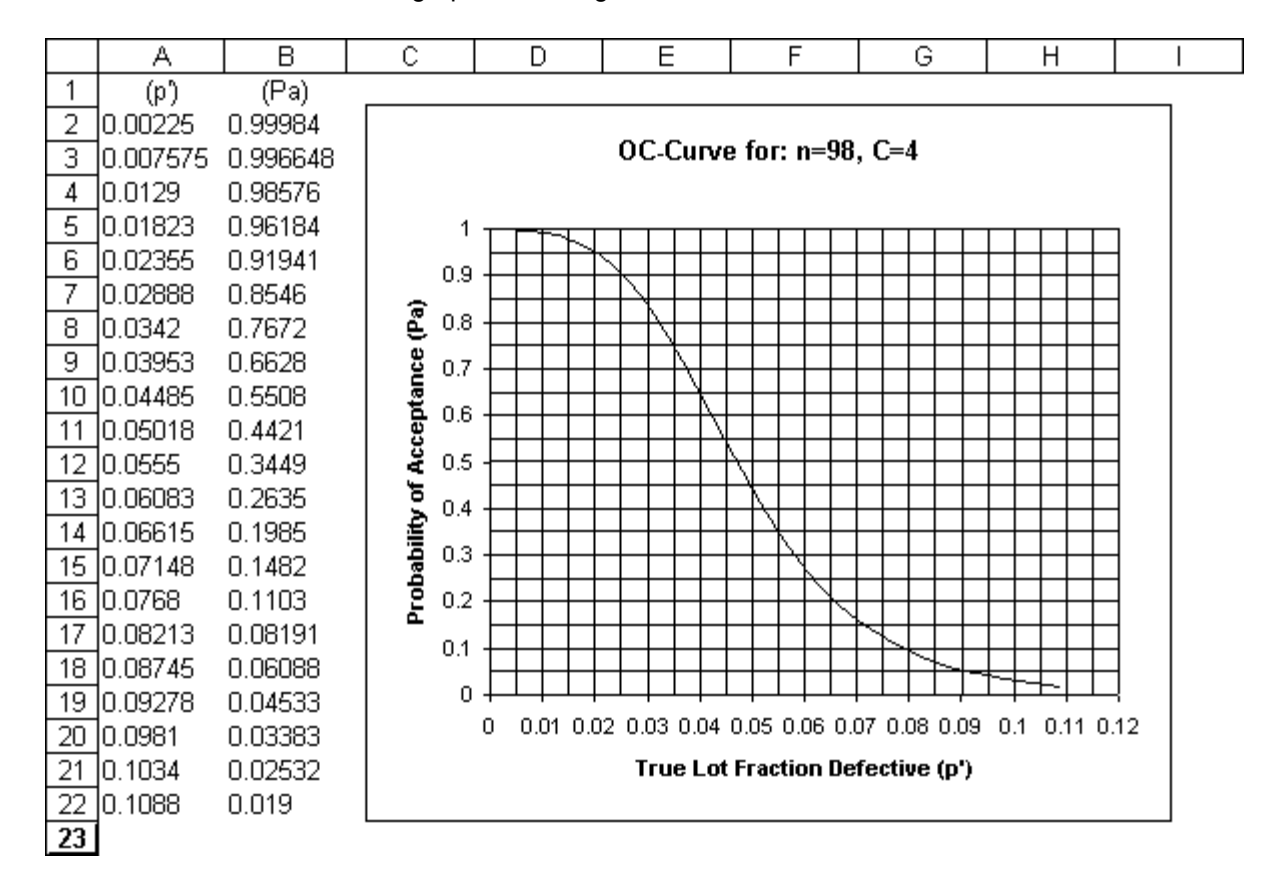

See the step by step details:

## <span id="page-14-1"></span>*Report4c -- Performance Graphs with Excel - Step by Step*

These steps will produce a performance curve graph using TP414 and the Excel chart wizard.

#### **Produce the curve with TP414:**

Make a performance table containing the desired columns. Example: Use the program default sampling plan: n=98, c=4.

On tab3 of TP414, select an OC curve, p' stepping, default Maximum p', Minimum p', and step size.

Make the table with TP414. (Not the graph.)

#### **Transfer the table to Excel:**

With the mouse cursor, select the rows of the table that contain curves in columns.

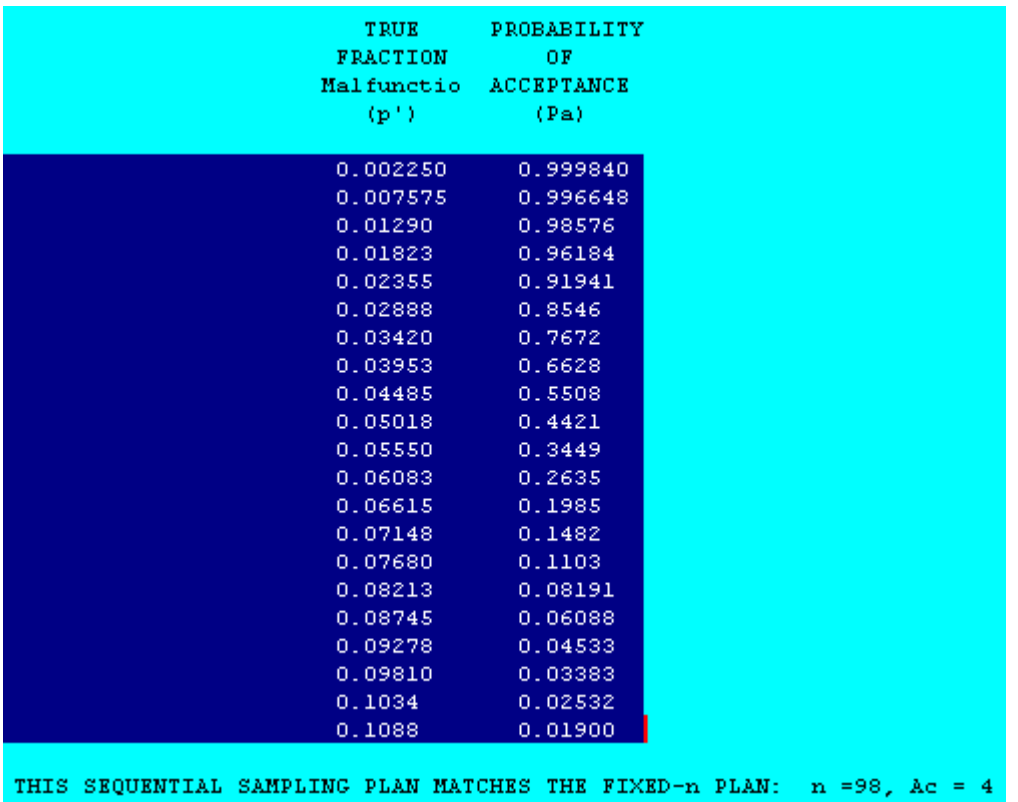

On the TP414 menu select: [Edit][Copy Columns]

In an empty Excel sheet, select the sheet by clicking on the square where the row headings and the column headings join.

On the Excel menu select: [edit][paste] or control-V

<span id="page-14-0"></span>Create an OC graph with Chart Wizard:

Select the data.

Example A1:B20

Select the chart wizard from the tool bar.

Step 1 of Chart Wizard: Select: Chart Type: XY(Scatter) Select: Chart sub-type: "Scatter with data point connected by smoothed Lines without markers"

Note: For sequential decision charts, you would use chart sub-type: "Scatter with data points connected by lines without markers."

[Next>]

Step 2 of Chart Wizard: Option series in columns (default) [Next>]

Step 3 of Chart Wizard: Chart Title Tab: Example: "OC-Curve for: n=98, C=4"

Value (X) axis: Example: True Lot Fraction Defective (p')

Value (Y) axis: Example: Probability of Acceptance (Pa)

Gridlines Tab Example: Value (X) axis: check "Minor Gridlines" Example: Value (Y) axis: check "Minor Gridlines"

Legend Tab Uncheck "Show legend" (Unless you are plotting more than one curve."

[Next>] Step 4 of Chart Wizard: Place Chart Example: "As object in sheet"

[Finish] View the chart. It should look pretty good.

#### **Refinement - change the scale of the Pa axis of the chart:**

The Pa axis is 0 to 1.2. Change it to 0 to 1.0.

Select the Pa axis. Right-click, select "Format Axis", Scale Tab. Change Maximum from 1.2 to 1.0. Change Major unit from 0.2 to 0.1 Change Minor unit from 0.04 to 0.05

#### **Refinement - change the scale of the p' axis of the chart:**

The p' axis has increments of 0.02. Change them to 0.01.

Select the p' axis. Right-click, select "Format Axis", Scale Tab. Change Major unit from 0.02 to 0.01

Change Minor unit from 0.004 to 0.005

#### **Refinement - change the background color of the chart.**

Select Plot Area, Right-click, Format Plot Area. Example: Border: Select "None" Area color: select white.

Use the mouse to change the width and height of the chart to your liking. The chart should look like this.

## <span id="page-17-0"></span>*Report5a -- Fixed-n Decision Rule Report*

This fixed-n decision rule report was made from the tab "5=Decision Rule".

```
п.
                                                      mar.
11 #1 Fixed-n Decision Rule
                           #1 Fixed-n Decision Rule
                  Program TP414: Sample Planner for Variables
             FIXED SAMPLE SIZE VARIABLES SAMPLING PLAN TO CONTROL
                 FRACTION CONFORMING TO: LISL = 1 UISL = 6
            FOR PRODUCT LOT, MEASURED PROPERTY OF ITEM, SIGMA = 1
                                                    CONSUMERS POINT
              PRODUCERS POINT
                  \texttt{AQL}~=~0\,,0200RQL = 0.0910ALPHA = 0.05BETA = 0.05DECISION RULE FOR A FIXED-N SAMPLING PLAN:
                    SAMPLE SIZE =21
                    REJECT IF XBAR IS LESS THAN 2.6942
                    REJECT IF XBAR IS MORE THAN 4.3058
             By program TP414: Sample Planner for Variables V3.0.0
             01-12-2008 16:41:11
```
The decision rule matches those of standards Mil-Std-105 and ANSI/ASQ Z1.4.

This report completely documents the sampling plan: the producer's point and the consumer's point, the fixed-n decision rule, the date that it was designed, and the software used and its version number.

#### <span id="page-18-0"></span>Extra statistical details:

If you check "Include Extra Statistical Details" on tab "5=Decision Rule" the report would also display properties of the sequential plan whose oc curve matches this fixed-n plan.

```
11 #1 Fixed-n Decision Rule
                         #1 Fixed-n Decision Rule
                Program TP414: Sample Planner for Variables
           ALL STATISTICS OF VARIABLES SAMPLING PLAN TO CONTROL
               FRACTION CONFORMING TO: LISL = 1 UISL = 6
           FOR PRODUCT LOT, MEASURED PROPERTY OF ITEM, SIGMA = 1
             PRODUCERS POINT
                                                 CONSUMERS POINT
                AQL = 0.0200RQL = 0.0910AQLML = 3.0537RQLML = 2.3346AQLMU = 3.9463RQLMU = 4.6654ALPHA = 0.05BETA = 0.05CP=0.833333, p'=.012419 AT TARGET=3.5
            DECISION RULE FOR A FIXED-N SAMPLING PLAN:
               SAMPLE SIZE =21
               REJECT IF XBAR IS LESS THAN 2.6942
               REJECT IF XBAR IS MORE THAN 4.3058
           ALTERNATIVE CLASSICAL SEQUENTIAL SAMPLING PLAN
           WITH MATCHED OPERATING CHARACTERISTIC CURVE:
               'MAXIMUM' ASN =17
               LH0 = 4.0945 LH1 =- 4.0945 LS = 2.6942
               UH0 =- 4.0945 UH1 = 4.0945 US = 4.3058ALTERNATIVE ISO-8423 SEQUENTIAL SAMPLING PLAN
           WITH MATCHED OPERATING CHARACTERISTIC CURVE:
                hA = 4.094 hR = 4.094 g = 1.694nt = 32By program TP414: Sample Planner for Variables V3.0.0
            01-12-2008 16:38:52
```
The slope and intercept of the lines of the sequential chart match with those in the standard ISO 8422.

## <span id="page-19-0"></span>*Report5b -- Tables of a Sequential Decision Rule*

#1

From the "5=Decision Rules" tab you have the option of TSS or SPR sequential decision rules. The two kinds of sequential are have matched oc-curves

TSS Decision Rule:

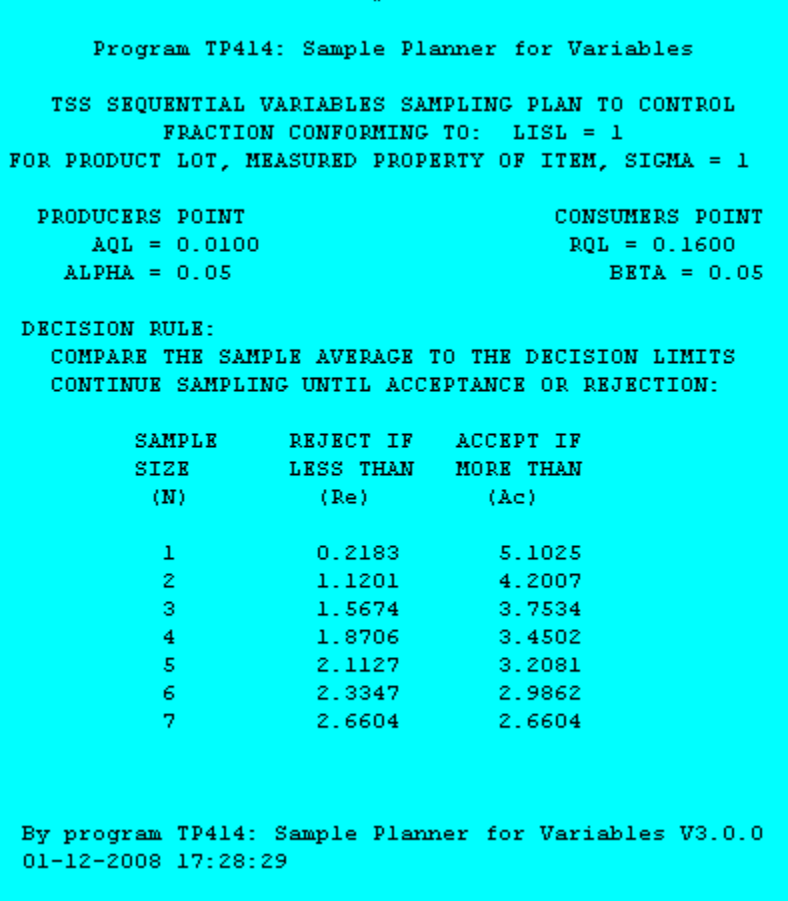

Each row of the table contains a sample number and the rejection and acceptance limits. Compare the sample average to the limits. If the comparison neither accepts nor rejects, increase the sample size, recalculate the sample average, and compare again. The final line of the TSS plan is the fixed-n sample size and fixed-n decision limit.

SPR Decision Rule:

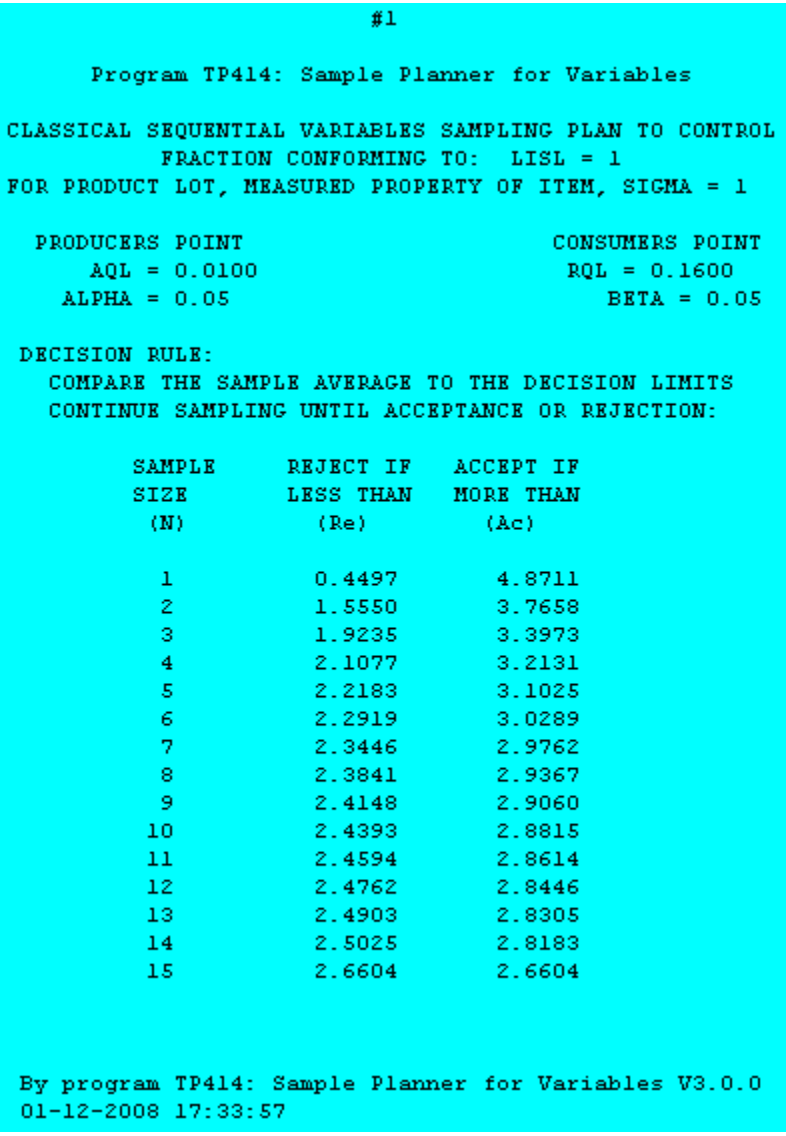

The SPR decision rule is implemented identically to the TSS decision rule.

## <span id="page-21-0"></span>*Report5c -- Graph of Sequential Decision Rules*

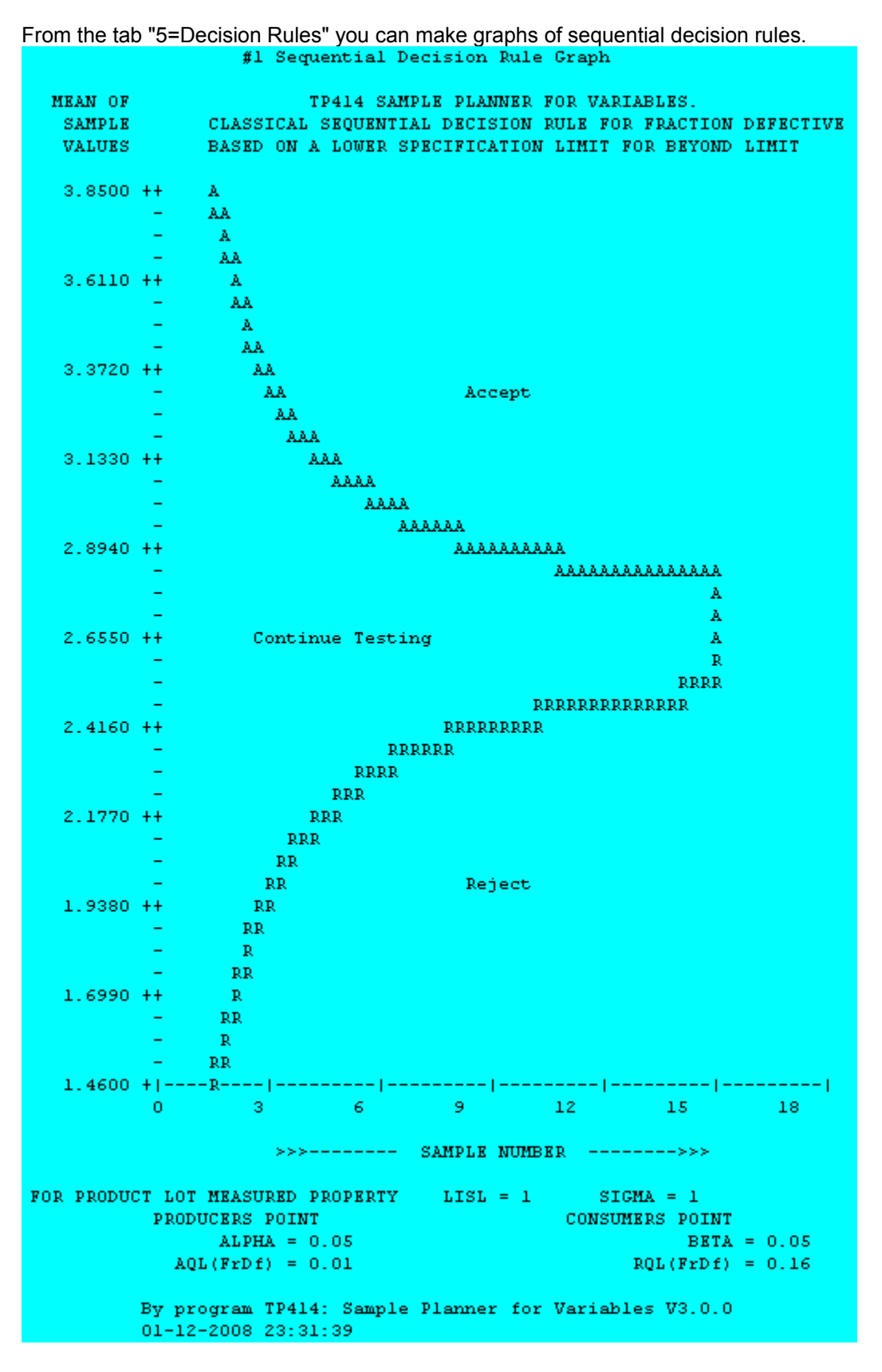

The sample number and decision limits of this SPR graph match the previous SPR table. The first column of the table is the X-axis of the graph. The lines representing the accept and reject limits correspond to the accept and reject columns of the table.

You can make a better-looking graph by selecting the rows of the table that contain just the columns of data. Then [Edit][Copy columns] to the Windows clipboard and paste them in to a graphic program. Most spreadsheet programs can make graphs, like MS Excel, or the spreadsheet in Open Office, etc. Their Chart wizards enable you to make good-looking graphs:

## <span id="page-23-0"></span>*Report5d -- Sequential Graphs with Chart Wizard*

This sequential decision chart was made by exporting columns to Excel. Then using the Excel chart wizard.

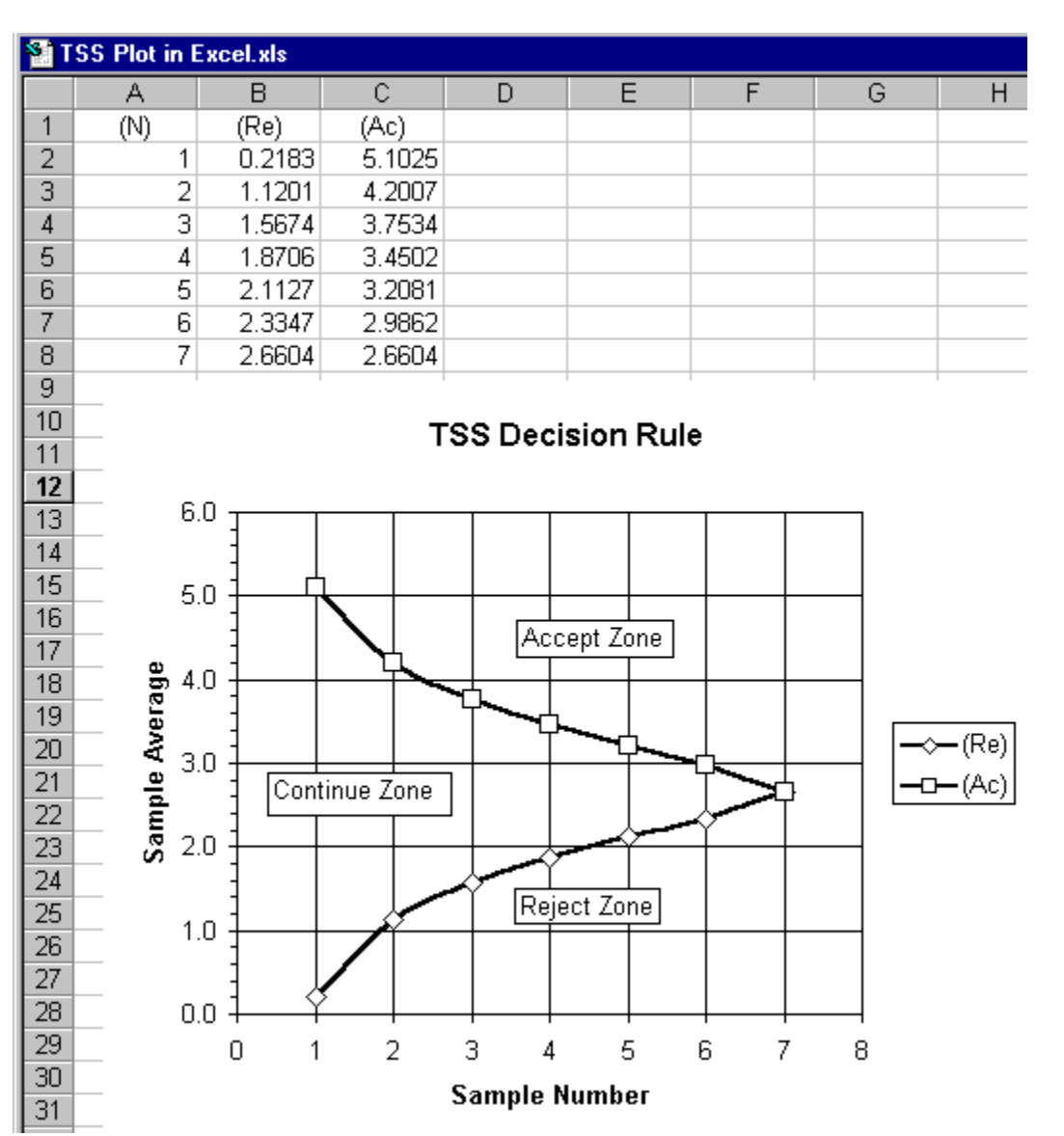

## <span id="page-24-0"></span>*Report5e -- Sequential Graphs with Excel - Step by Step*

You can transfer a decision rule table to Excel by cut/paste:

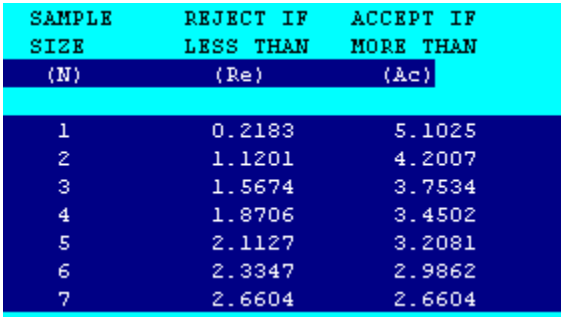

Select the table as above. Then [Edit][Copy] Open Excel, Open Office, or other spreadsheet.

- Select the blank sheet by clicking the upper left square.
- The data will go into column 1 with [Edit][Paste].
- Delete the blank row: Select [Edit][Delete]
- Select the imported rows in column 1.
- Convert the data to columns: [Data][Text to Columns ...]
- Use the chart wizard to make the sequential plot.

The plot above is made with options: XY(scatter), "Scatter plot with data connected by smoothed lines."

## <span id="page-25-0"></span>*Report6 -- Analyze Sample Result -- confidence limit report*

This report contains 5 sections:

- (1) A summary of the product and its requirement.
- (2) The Sample result:
- (3) Interval estimates of fraction nonconforming, the mean, and the number nonconforming in the population.
- (4) The statistical basis of the report.
- (5) The date, program version, and

#### #1 Confidence Limit Report

```
TP414 SAMPLE PLANNER FOR THE VARIABLES -- ISL.
      ANALYSIS OF A SAMPLE FOR FRACTION BEYOND LIMIT
(1) SUMMARY:
       PRODUCT OR PROCESS: PRODUCT LOT
                 VARIABLE: MEASURED PROPERTY
            SPECIFICATION: LISL=1
   QUALITY CHARACTERISTIC: FRACTION BEYOND LIMIT
(2) SAMPLE RESULT:
              SAMPLE SIZE: 7
           SAMPLE AVERAGE: 3.5000
SAMPLE STANDARD DEVIATION: 1.0000 WITH 6 DEGREES OF FREEDOM
       CAPABILITY FACTORS: Cpk= 0.83
(3) INTERVAL ESTIMATES OF POPULATION FRACTION BEYOND LIMIT
                                   \mathbf{p}^{(t)} .
                                          MEAN Np'
                               0.159762 2.5751 10,225
    UPPER CONFIDENCE LIMITS:
             BEST ESTIMATES: 0.006210 3.5000 397
    LOWER CONFIDENCE LIMITS: 0.000031 4.4249 2
(4) THE BASIS OF THESE LIMITS IS:
   (A) NORMAL DISTRIBUTION OF INDIVIDUALS.
   (C) A CONFIDENCE COEFFICIENT OF 95% WAS USED.
   By program TP414: Sample Planner for Variables V3.0.0
   01-17-2008 21:39:18
```
## <span id="page-26-1"></span>**Additional Information**

## *The Producer's and Consumer's Points.*

The producer's and consumer's points on an oc curve are:

Producer's point: (AQL, Alpha) The producers point protects against rejecting good  $(p' = AQL)$  lots.

Consumer's point: ( RQL, Beta) The consumer's point protects against accepting off-grade ( $p' = RQL$ ) lots.

TP414 calculates from tab2 the fixed-n decision rule that has its oc curve going through those two points.

TP414 calculates from tab3 and tab4 all the points on the OC Curve that goes through the producer's and consumer's points.

TP414 calculates on tab5 the fixed-n report and the TSS and SPR sequential plans that go through the producer's and consumer's points.

## <span id="page-26-0"></span>*Understanding the OC Curve*

## **Using the OC Curve -- Plot of Pa versus p'**

This oc curve describes the performance of a decision rule. For this example, the plan is an attribute plan and the decision rule is n=98, Ac=4. The concept and method is the same for variables data where the X-axis is either the true mean or the true fraction nonconforming to ISL.

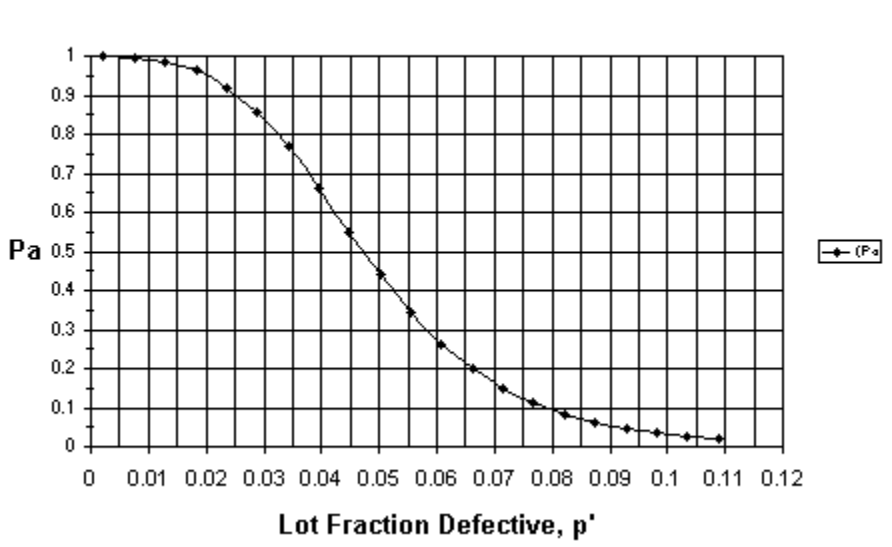

**OC Curve** 

This example decision rule (n=98, Ac=4) was designed by specifying two points of the oc curve (four numbers) on the Design tab:

Producer's point: AQL=0.02, Alpha=0.05 Consumer's point: RQL=0.091, Beta=0.05

Every decision rule ( n , Ac ) has its own oc curve, which describes the sampling plan's probability of accepting lots having various fractions defective.

## <span id="page-27-1"></span>*Possible Fractions Nonconforming*

TP414 does not use lot size to relate AQL and RQL to n and AL or AU. So it can not automatically make AQL or RQL to any specific value of lot p'. For example, with lot containing N items, the possible fractions nonconforming are: p': 0, 1/N, 2/N, 3/N ....

Specifically, if N=100, the possible numbers of defective items are: defectives =  $0, 1, 2, 3...$ 

So the true values of p' are limited to:  $p' = 0/N = 0.00$ ,  $1/N = 0.01$ ,  $2/N = 0.02$ ,  $3/N = 0.03$  ...

Consequently, it is possible to specify AQL and RQL that cannot be attained exactly.

#### **How to account for the effect of Inspection Error**

Inspection error is implemented for attributes in TP105 v3 but not in TP414.

## <span id="page-27-0"></span>*Matching Variables ISL*

You can determine the variables ISL sampling plan that matches the producer's point and consumer's point of any attribute plan.

With TP414 tab2 enter the Alpha, Beta, AQL, RQL from two points on the attribute oc curve. TP414 will calculate the equivalent variables decision rule -- fixed or sequential.

## <span id="page-28-0"></span>*Terms and Symbols*

## **Nomenclature**

Acceptance Sampling Terms and Symbols used by TP414

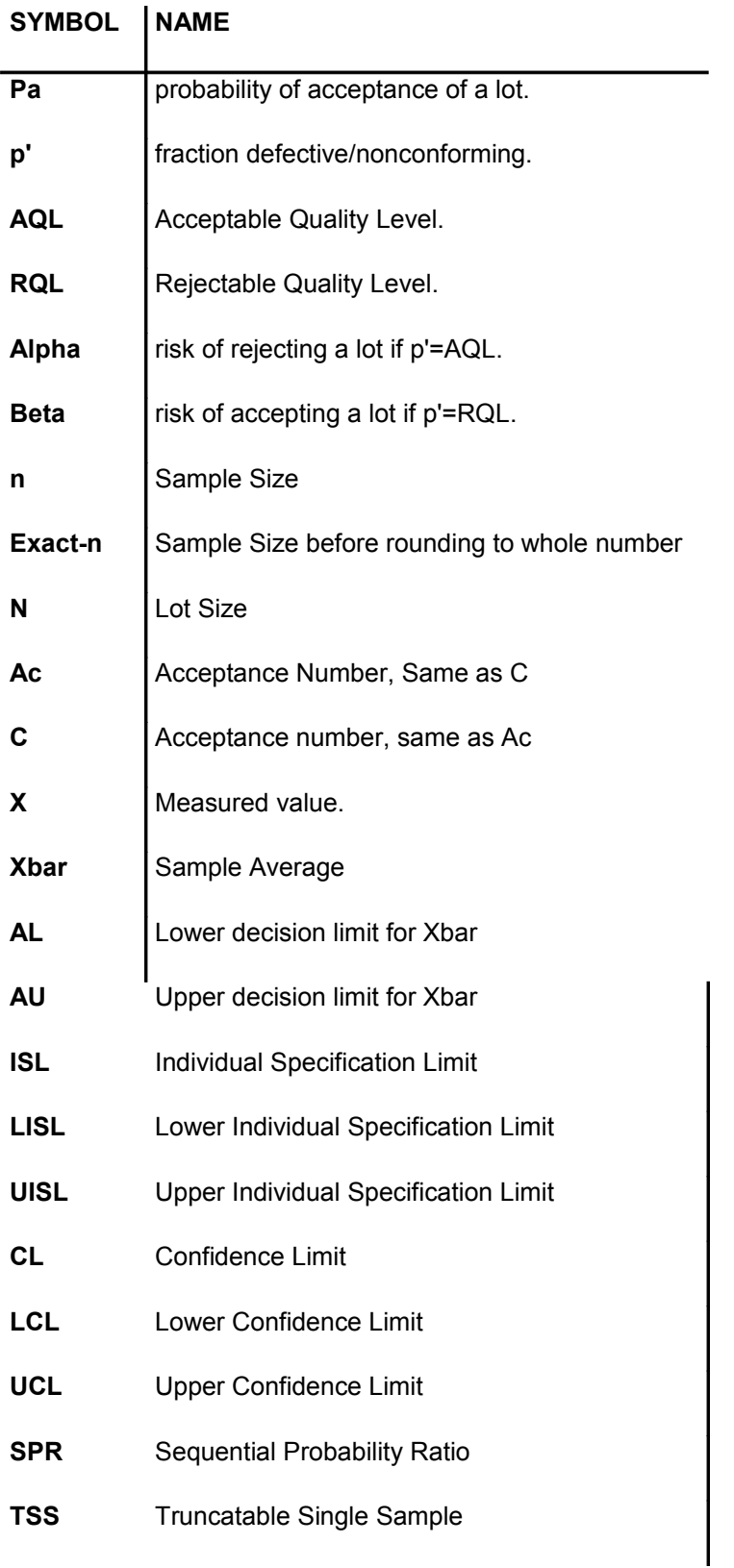

## <span id="page-29-2"></span>*Assumptions and Limitations*

#### **Range of Input variables**

AQL, RQL: 0.000001 to 0.999999 (decimal fractions) RQLML, AQLML, AQLMU, RQLMU: -1000000 to 1000000 AL, AU -1000000 to 1000000 Alpha, Beta: 0.000001 to 0.999999 (decimal fractions) Sample size, n: 1 to 1000000

#### **Normal Distribution**

For ISL plans, TP414 uses the normal distribution of the population lot.

Mean plans are not sensitive to normality because of the central limit theorem.

## <span id="page-29-1"></span>*Getting Help*

Context sensitive help: help F1

Sampling plan help: www.samplingplans.com

Discussion community: (Closed, but it contains much information) www.samplingplans.com/forum/

Discussion community: (current) www.samplingplans.com/forum2/

## <span id="page-29-0"></span>*How to activate this program's license:*

Your license is probably already activated.

**TP414** will startup by presenting a form with drop-down menus -- much like a word processor would. All of the menus will work except for the possible exception of the [**Design**] menu.

If the [Design] menu does not open then you need to obtain a **license** from H & H Servicco Corp.

If you have purchased the program you need to obtain a permanent license.

If you have a **beta version** or a **trial version** then you need to obtain a time-limited license.

In either case, you must send us an "Installation Code". Then we will send you a "Liberation Key" to **activate** the license.

#### **The procedure to activate a license is as follows:**

## **STEP 1 of 2 - Send us an "Installation Code":**

- 1) Use menu: [Help][Manage your license]
- 2) Enter your name. As you type your name, an "Installation Code" will display in the textbox below your name.
- 3) Copy the "Installation Code" to the Windows clipboard.
- 4) Push the [Close] button to close the form.

5) Use menu: [Help][Internet][Email - to samplingplans.com] This will start your email program.

6) Paste the "Installation Code" into the message area of the email.

7) Add the title "Send Liberation Key" and add any appropriate message.

8) Send the email to support@samplingplans.com.

#### **STEP 2 of 2 - We send you a "Liberation Key" to activate the license.**

- 9) You will receive back a "Liberation Key". We prepare the liberation key manually, so if you are in a hurry, phone us at 651-777-0152 to expedite the service.
- 10) Copy the liberation key from our email to the Windows clipboard.
- 11) Use menu [Help][Manage your license] and paste the "Liberation Key" into the textbox labeled "Liberation Key".
- 12) Push the [Register] button.

You can now use the [Design] menu to access all of the program's sampling plan design capabilities.

**NOTE 1** - If you want to use the program both at work and at home, you may use the same liberation key to activate the program on both computers. You name will always be on the program in [Help] [About]

**NOTE 2** - If you want to use an alternative method of obtaining/registering a license, please contact us. 651-777-0152

## <span id="page-30-0"></span>*How to Contact H & H Servicco Corp.*

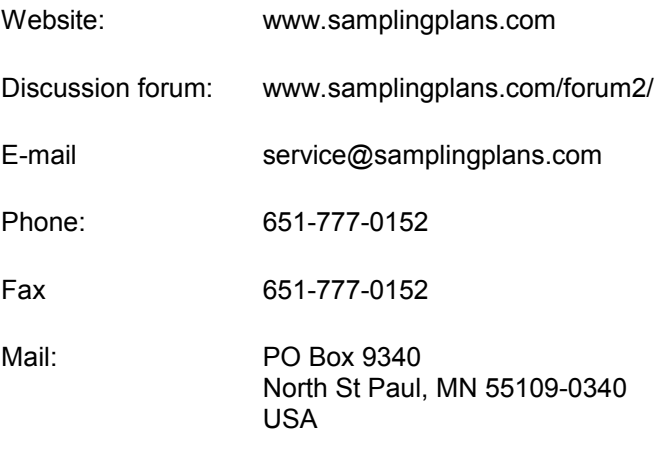

Author of TP414: Stan Hilliard

## <span id="page-31-1"></span>*Attributions:*

#### **TP414 uses the following products:**

#### **VB Helpwriter - Teletech Systems**

To design this Help system.

#### **ActiveLock**

To design the digital signature based copy authentication system

#### **Visual Basic V6 - Microsoft**

To design and compile the program code.

## <span id="page-31-0"></span>**Glossary**

## **Ac**

With Variables plans the Acceptance Limit is the decision limit for Xbar. Related symbols are k, AL, AU.

With attribute plans, the Acceptance Number is the maximum allowable number of defective items in the sample and still accept the lot. The symbols "Ac" and "C" are commonly used to represent the acceptance number.

#### **acceptance limit**

An acceptance limit is the decision limit to compare to the sample average. See k, AL, AU

#### **acceptance number**

For attribute plans, the acceptance number, symbol=Ac, or C, is the maximum allowable number of defectives in the sample for a lot to be accepted. For the acceptance number of zero, the lot is rejected when a sample contains one or more defective items.

For variables plans, the corresponding terms are acceptance limit and decision limit.

#### **acceptance sampling**

Acceptance sampling has as its purpose to decide whether to accept or reject a population based on the results of the inspection of samples taken from that population.

In manufacturing applications of acceptance sampling, the population is typically incoming raw material lots, inprocess sublots, and finished product lots. Other areas involve administrative processes, inventory, etc.

#### **activate**

If you have purchased the program your permanent license is probably already activated.

If you have a beta version or a trial version then you need to activate a time-limited license.

In either case, you must send us (H & H Servicco Corp) an "Installation Code". Then we will send you a "Liberation Key" that activates the license.

To activate a license: Menu: [Help] [Manage Your License]

For see detailed instructions in activating a license for this program: [Help] [Program Help] [Contents] [License Management] LicenseManagement.txt

TP414 User Manual Sample Planner for Variables SamplingPlans.com

AFI (Average Fraction Inspected) is the fraction of items out of a series of lots that will be inspected by the plan.

For non-rectifying fixed-n plans,  $AFI = n / N$ 

For non-rectifying sequential plans, AFI = ASN / N

Plans that rectify rejected lots can make AFI increase as p' increases because of 100% inspection of rejected lots.

## **AL**

AL is the lower decision limit for the sample average Xbar for Variables plans with known SD. Related symbols are k, AU.

## **Alpha**

The Producer's Risk, Alpha, is the risk of rejecting a good lot, that is, a lot that contains AQL fraction defective/nonconforming.

## **ANSI/ASQ Z1.4**

This is the current AQL based standard -- "Sampling Procedures and Tables for Inspection by Attributes".

## **ANSI/ASQ Z1.9**

This is the current AQL based standard -- "Sampling Procedures and Tables for Inspection by Variables for Percent Nonconforming".

## **AOQ**

AOQ is the Average Outgoing Quality -- the average fraction defective/nonconforming of lots outgoing to customers. Useful to evaluate sampling plan applications that rectify rejected lots. The AOQ-Curve is the AOQ as a function of various fixed values of p'.

## **AOQL**

AOQL (Average Outgoing Quality Limit) is the maximum AOQ over all possible values of incoming product quality (p'), for a given acceptance sampling plan.

## **AQL**

The Acceptable Quality Level, AQL, is the fraction defective/nonconforming of a lot that would have a high probability of acceptance. AQL is often (but not necessarily) associated with 0.95 probability of acceptance ( Pa). AQL and Alpha define the Producer's Point.

#### **AQLML**

Values that you specify when designing a sampling plan for the mean:

RQLML is the lower rejectable level of the mean corresponding to beta. AQLML is the lowest acceptable level of the true mean, risk=alpha. AQLMU is the highest acceptable level of the true mean, risk=alpha RQLMU is the upper rejectable level of the true mean, risk=beta.

## **AQLMU**

Values that you specify when designing a sampling plan for the mean:

RQLML is the lower rejectable level of the mean corresponding to beta. AQLML is the lowest acceptable level of the true mean, risk=alpha. AQLMU is the highest acceptable level of the true mean, risk=alpha RQLMU is the upper rejectable level of the true mean, risk=beta.

## **ARL**

The ARL (Average Run Length) is the average number of lots that will be accepted between until a rejection occurs.

The ARL curve of a sampling plan tells you -- for any lot quality, p' -- the average number of lots accepted until there is a rejection.

#### **ASN**

ASN (Average Sample Number) is the average number of sample units inspected per lot in reaching decisions to accept or reject. The ASN curve is a plot of ASN versus true lot quality, p' or mean.

#### **attribute data**

Attribute data is go/no-go data like defective/nondefective, broken/whole etc.

Attribute data is to be distinguished from variables data -- which is in the form of numerical measurements.

## **AU**

AU is the lower decision limit for the sample average Xbar for Variables plans with known SD. Related symbols are k, AL.

#### **Beta**

The Consumer's Risk, Beta, is the risk of accepting a rejectable lot, that is, a lot that contains RQL fraction defective. A typical value for the Beta risk is 0.05.

#### **beta version**

A beta version of a computer program is for testing of some feature and has a timed license.

## **C=0**

A C=0 attribute sampling plan is one in which the lot is only accepted if zero defectives occur in the sample.

## **CL**

CL is a symbol for "confidence limits". The symbols for the lower and upper confidence limits are LCL and UCL.

#### **confidence limits**

Confidence limits define an interval estimate of a variable. The limits LCL and UCL are symmetrical about the sample average, Xbar. Xbar is the best point estimate of the mean of the variable. Values outside the confidence interval are not plausible.

The confidence coefficient CC is the percent confidence is 95%. Higher percent confidence produces wider intervals. Lower percent confidence produces more narrow intervals.

#### **consumer's point**

The Consumer's Point is the point on the oc curve defined by RQL on the X-axis and Beta on the Y-axis. Example: beta=0.05 probability of accepting a lot if its fraction defective is RQL=0.10. (10%)

## **Cpk**

Cpk is a quality index.

Cpk = (UISL- Xbar)/(3\* SD) or (Xbar - LISL)/(3 \* SD), whichever is smaller.

## **decision limit**

A decision limit is compared to the sample average for the accept/reject decision. See k, AL, AU

## **discriminating**

The ability of a sampling plan to discriminate (tell the difference) between an AQL lot and RQL lot. A sampling plan can discriminate well when its AQL and RQL are sufficiently close together. If one sampling plan is more discriminating than another, its oc curve is steeper (more verticle).

## **exact-n**

The exact sample size shows the value of n -- before rounding to a whole number -- that exactly satisfies the consumer's point that you entered. The exact n can be useful to know when the sample size is small and the direction of rounding can have economic consequences.

## **False negatives**

A false negative is an inspected item which is defective but is incorrectly classified as a good item due to inspection error.

The symbol b represents the probability of making such a wrong classification. -- calling a defective "good".

## **False positives**

A false positive is an inspected item which is of good quality but is incorrectly classified as a defective due to inspection error.

The symbol a represents the probability of making such a wrong classification. -- calling a "good" item defective.

## **fixed-n**

A fixed-n sampling plan has a decision rule that specifies the same sample size, n, for each lot. This differs from a sequential decision rule, for which the sample size varies from lot to lot depending on lot quality, p', and random variation..

## **fraction nonconforming**

Fraction nonconforming refers to the fraction of items have measured values below LISL or above UISL or both.

## **Inspection Error**

With attribute data, inspection error is the misclassification of individual items -- "good" items as defective and defective items as "good".

The error of misclassification of items is similar to the error of mis-dispositioning lots:

Similarities:

Whereas "alpha" is the probability of rejecting an AQL lot, "a" is the probability of classifying a good item as defective.

Whereas "beta" is the probability of accepting an RQL lot, "b" is the probability of classifying a defective as a good item.

## **ISL**

ISL is an acronym for Individual Specification Limit. ISL defines when a measured individual item is defective on the high side (UISL), the low side (LISL), of both.

With measured data, ISLs are used to calculate the a variables sampling plan's decision rules, calculate Cpk, and with rectification plans, to sort nonconforming units from rejected lots.

## **ISLs**

ISL is an acronym for Individual Specification Limit. ISL defines when a measured individual item is defective on the high side (UISL), the low side (LISL), of both.

With measured data, ISLs are used to calculate a variables sampling plan's decision rules, calculate Cpk, and

with rectification plans, to sort nonconforming units from rejected lots.

## **ISO 8422**

International Organization for Standardization, 8422 -- "Sequential sampling plans for inspection by attributes"

## **ISO 8423**

International Organization for Standardization, 8423 -- "Sequential sampling plans for inspection by variables"

## **k**

The k-value is a decision limit used in variables ISL sampling plans to make the accept/reject decision. k is the number of SD s between the average of a sample and the nearest ISL. k is related to Cpk by the relationship Cpk=k/3.

## **k-value**

The k-value is a decision limit used in variables ISL sampling plans to make the accept/reject decision. k is the number of SD s between the average of a sample and the nearest ISL. k is related to Cpk by the relationship Cpk=k/3.

## **Known SD**

Variables sampling plans have a "known SD" when the standard deviation is known in advance and has been determined to be in statistical control from lot to lot. This as concluded from using an S Chart. Past in-control conditions cannot demonstrate that the current lot has not changed. Therefore good practice is to test the current lot SD with a statistical F-test, or for small samples, a statistical range test. With the SD Known procedure the sample size is smaller than with the SD Unknown procedure.

## **license**

TP105 uses a licensing system based on RSA public key encryption and digital signatures.

See the current license status of this program with the menu: [Help] [About]

To change the status of the current license or to activate a new license for this program: [Help] [Manage your License]

## **LISL**

A lower specification limit, LISL, applies to measurements of individual items and defines whether or not that individual is in conformance.

## **Mil-Std-105**

Military Standard 105E -- "Sampling Procedures and Tables for Inspection by Attributes". This standard is based on AQL. Now out of print, it replaced by ANSI/ASQ Z1.4.

## **Mil-Std-414**

Military Standard 414 -- "Sampling Procedures and Tables for Inspection by Attributes". This standard is based on AQL. Now out of print, it replaced by ANSI/ASQ Z1.9.

## **n**

n: Lower case n is the symbol for the sample size to be inspected.

N: Upper case N is the symbol for the lot size (Number of items in the lot.)

## **nonconforming**

An individual measured item is nonconforming to specification when its measurement is below LISL or above UISL.

## **ntable**

The ntable organizes an attribute sequential decision rule into four columns.

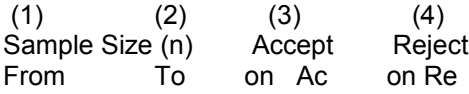

## **OC**

The oc curve (Operating Characteristic Curve) of a sampling plan is a graph of Pa versus p', where Pa = probability of acceptance, p' = true lot fraction defective of a lot. The oc curve tells you how the sampling plan will perform in making accept/reject decisions.

#### **oc curve**

The oc curve (Operating Characteristic Curve) of a sampling plan is a graph of Pa versus p', where Pa = probability of acceptance, p' = true lot fraction defective of a lot. The oc curve tells you how the sampling plan will perform in making accept/reject decisions.

## **p'**

p' is the symbol for the (true) fraction of items in a lot that are defective.

## **p'L**

p'L is a symbol for the lower confidence limit.

## **p'U**

p'U is a symbol for the upper confidence limit.

## **Pa**

Pa is the probability that a sampling plan will accept a lot. Pa depends on the decision rule (n, C) and the lot's fraction defective. ( p').

## **Pbar**

Pbar is a symbol for the sample fraction defective.

## **population**

The population is the decision-unit from which samples are taken for inspection.

In manufacturing applications of acceptance sampling, the population is typically incoming raw material lots, inprocess sublots, and finished product lots.

## **probability statement**

The probability of a type II error: The probability of accepting a lot if it contains RQL fraction defective

The probability of a type I error: The probability of rejecting a lot if it contains AQL fraction defective.

## **producer's point**

AQL and Alpha define the producers point of the OC Curve.

## **rectification**

To rectify a rejected lot is to sort 100% and replace/rework the defective items with good ones.

## **Rectify**

To rectify a lot is to sort it 100% and fix or replace all defectives. A "rectification plan" specifies that all lots that the sampling plan rejects be rectified.

#### **register**

See the topic "License Management" in the menu [Help] [Program Help] [Contents]

## **RQL**

The Rejectable Quality Level, RQL, is the fraction defective of a lot that would have a low probability of acceptance. RQL and Beta define the consumer's Point of the oc curve.

Other names that have the identical meaning as RQL are LQ and LTPD.

#### **RQLML**

Values that you specify when designing a sampling plan for the mean:

RQLML is the lower rejectable level of the mean corresponding to beta. AQLML is the lowest acceptable level of the true mean, risk=alpha. AQLMU is the highest acceptable level of the true mean, risk=alpha RQLMU is the upper rejectable level of the true mean, risk=beta.

## **RQLMU**

Values that you specify when designing a sampling plan for the mean:

RQLML is the lower rejectable level of the mean corresponding to beta. AQLML is the lowest acceptable level of the true mean, risk=alpha. AQLMU is the highest acceptable level of the true mean, risk=alpha RQLMU is the upper rejectable level of the true mean, risk=beta.

#### **sample size**

The sample size is number of items drawn from the lot for inspection. The symbol for sample size is n, whereas the symbol for the lot size is N.

## **SD**

SD and Sigma are both used as symbols for the Standard Deviation.

#### **SD Known**

Variables sampling plans have a "known SD" when the standard deviation is known in advance and has been determined to be in statistical control from lot to lot. This as concluded from using an S Chart. Past in-control conditions cannot demonstrate that the current lot has not changed. Therefore good practice is to test the current lot SD with a statistical F-test, or for small samples, a statistical range test. With the SD Known procedure the sample size is smaller than with the SD Unknown procedure.

#### **SD Unknown**

Variables sampling plans have an "unknown SD" when the standard deviation is not known prior to taking the sample. An estimate of the SD is then calculated from the sample and used in the accept/reject decision. These plans do not require that lots be in statistical control. With the SD Unknown procedure the sample size is larger than with the SD Known procedure.

#### **sequential**

A sequential sampling plan is a technique by which we build up our sample one item at a time, and after inspecting each item, ask ourselves: "Can we be sure enough to accept or reject this batch on the information so far collected?"

Its value is in enabling reliable conclusions to be wrung from a minimum of data. This was deemed sufficient to require that it be classified "Restricted " within the meaning of the Espionage Act during the war of 1939-45.

#### **sigma**

Sigma and SD are both used as symbols for the Standard Deviation.

## **TP105**

TP105 is the short name of this software program: "Sample Planner for Attributes"

TP105 allows input of both consumer's point and producer's point, or (n, Ac) to calculate the Alpha and Beta risk, or to calculate AQL and RQL.

TP105 also calculates, in addition to the complete OC curve, the AOQ, ARL, ASN, and AFI curves.

TP105 also calculates, for any (n,Ac), the matched sequential sampling plan. Or, from two points on the oc curve, both fixed-n and sequential sampling plans.

## **TP414**

TP414 is the short name of this software program: "Sample Planner for Variables"

TP414 designs sampling plans for variables data based on requirements for fraction nonconforming to ISL or on requirements for the mean.

TP414 allows input of both consumer's point and producer's point, or (n, AL, AU) to calculate the Alpha and Beta risk, or to calculate AQL and RQL.

TP414 also calculates, in addition to the complete OC curve, the AOQ, ARL, ASN, and AFI curves.

TP414 also calculates, for any fixed-n plan, the matched sequential sampling plan.

#### **trial version**

A trial version of the program is a means for a potential user to evaluate its suitability for his/her application. A trial version is a full version but has a timed license.

## **UISL**

An upper specification limit, UISL, applies to measurements of individual items and defines whether or not that individual is in conformance.

## **Unknown SD**

Variables sampling plans have an "unknown SD" when the standard deviation is not known prior to taking the sample. An estimate of the SD is then calculated from the sample and used in the accept/reject decision. These plans do not require that lots be in statistical control. With the SD Unknown procedure the sample size is larger than with the SD Known procedure.

#### **variables data**

Variables data is numerical data, as opposed to attribute go/no-go data.

## **variables ISL sampling plan**

A variables sampling plan uses a decision rule calculated from numerical measurements of items in a sample.

An ISL variables sampling plan has specifications that define the conformance of the individual items.

## **X**

Variables data: X represents an individual measurement.

Attribute data: X represents the number of defectives in a sample. You would reject a lot if X is greater than Ac, and accept the lot if X is equal to or less than Ac.

## **Xbar**

Xbar is the symbol used for the average of the measurements from a sample.

#### **Xtable**

The Xtable organizes an attribute sequential decision rule into three columns.

Number of Reject if Accept if<br>Defectives  $n \leq Rn$   $n \geq R$  $n \le Rn$   $n \ge R$ 

## **[Design] menu**

The [Design] menu opens the window where you to design sampling plans.